## XPS 13 Manual Servis

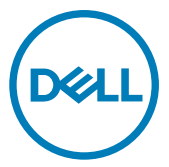

Model Komputer: XPS 9360 Model Resmi: P54G Tipe Resmi: P54G002

## Catatan, perhatian, dan peringatan

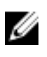

CATATAN: Sebuah CATATAN menandakan informasi penting yang membantu Anda untuk menggunakan yang terbaik dari produk Anda.

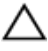

PERHATIAN: PERHATIAN menunjukkan kemungkinan terjadinya kerusakan pada perangkat keras atau hilangnya data, dan memberi tahu Anda mengenai cara menghindari masalah tersebut.

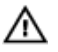

PERINGATAN: PERINGATAN menunjukkan potensi kerusakan harta benda, cedera pribadi, atau kematian

#### © 2017-2019 Dell Inc. atau anak-anak perusahaannya. Hak cipta dilindungi undang-

undang. Dell, EMC, dan merek dagang lainnya adalah merek dagang Dell Inc. atau anak-anak perusahaannya. Merek dagang lainnya mungkin merupakan merek dagang dari pemiliknya masing-masing.

2019 - 05

Rev. A02

# Daftar Isi

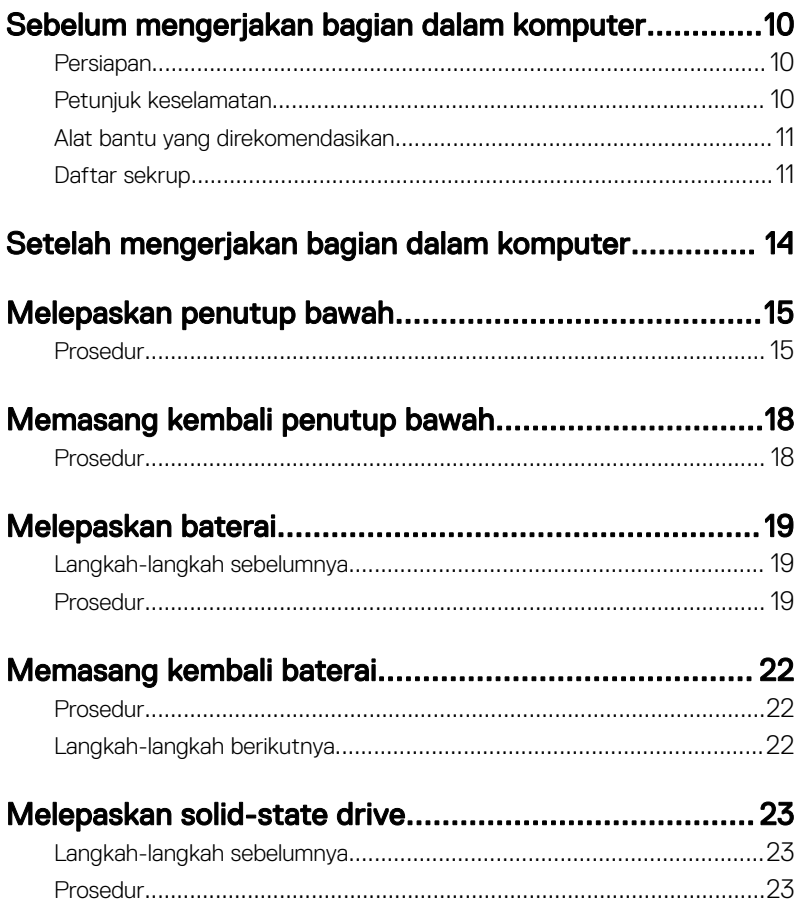

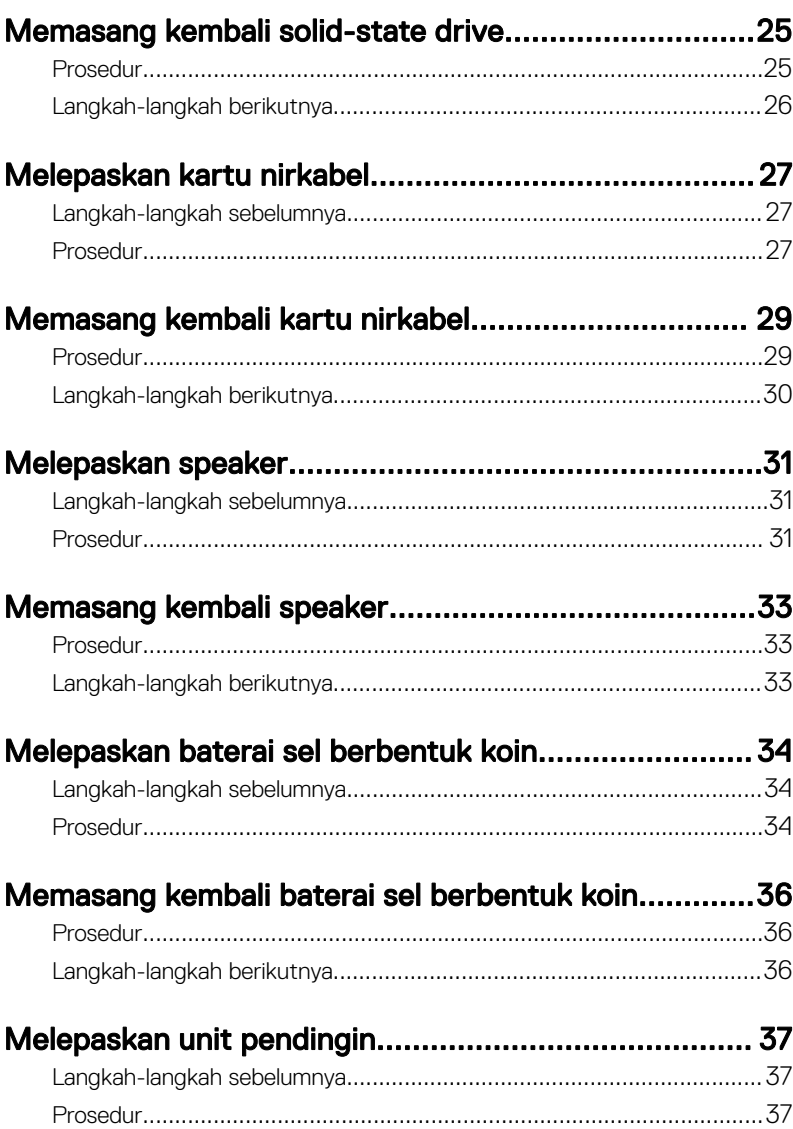

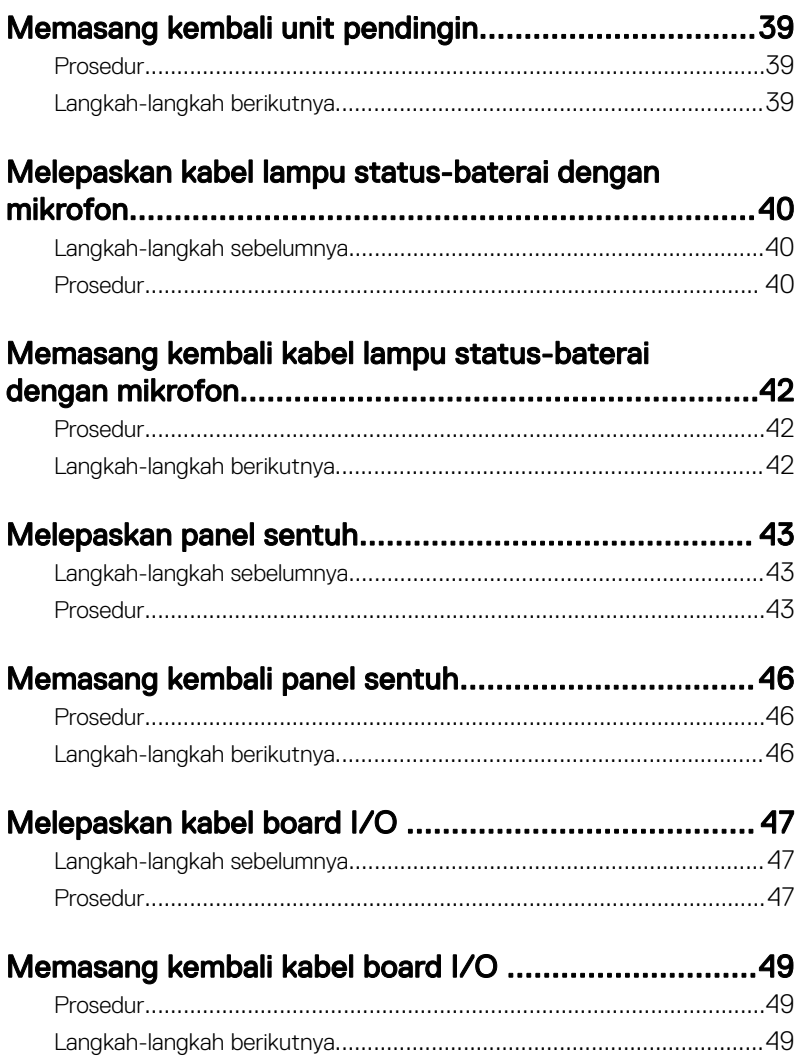

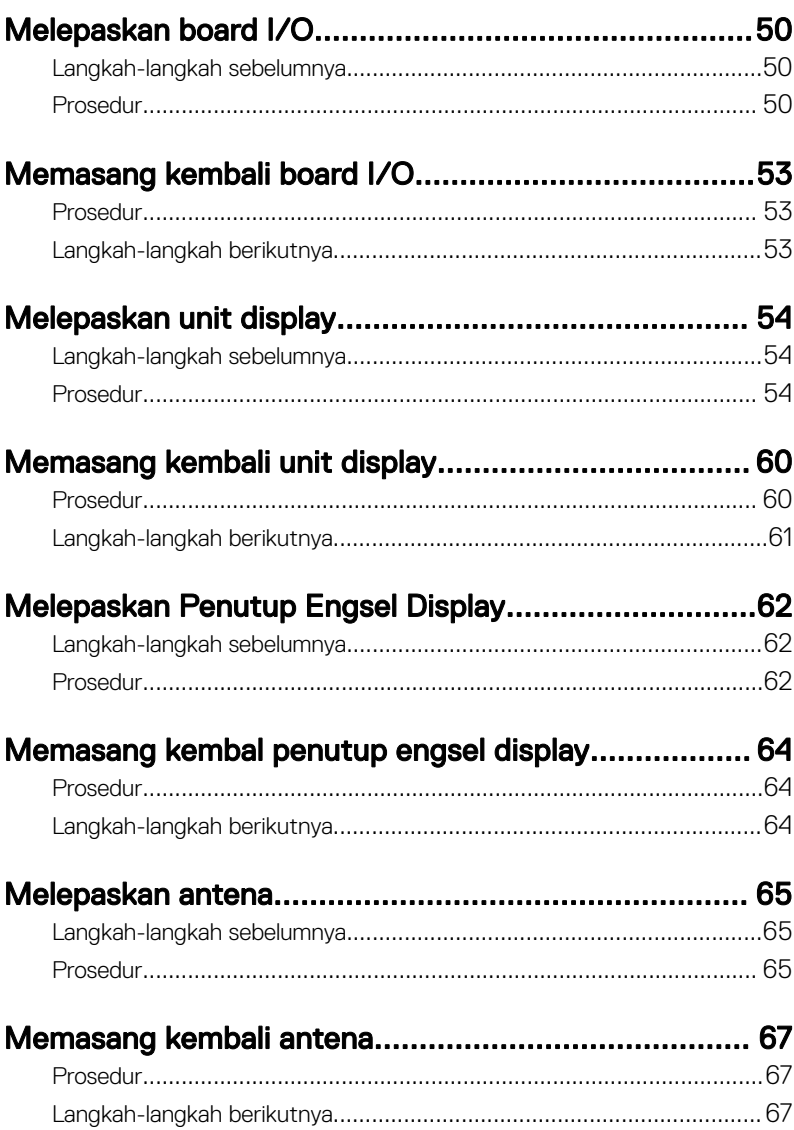

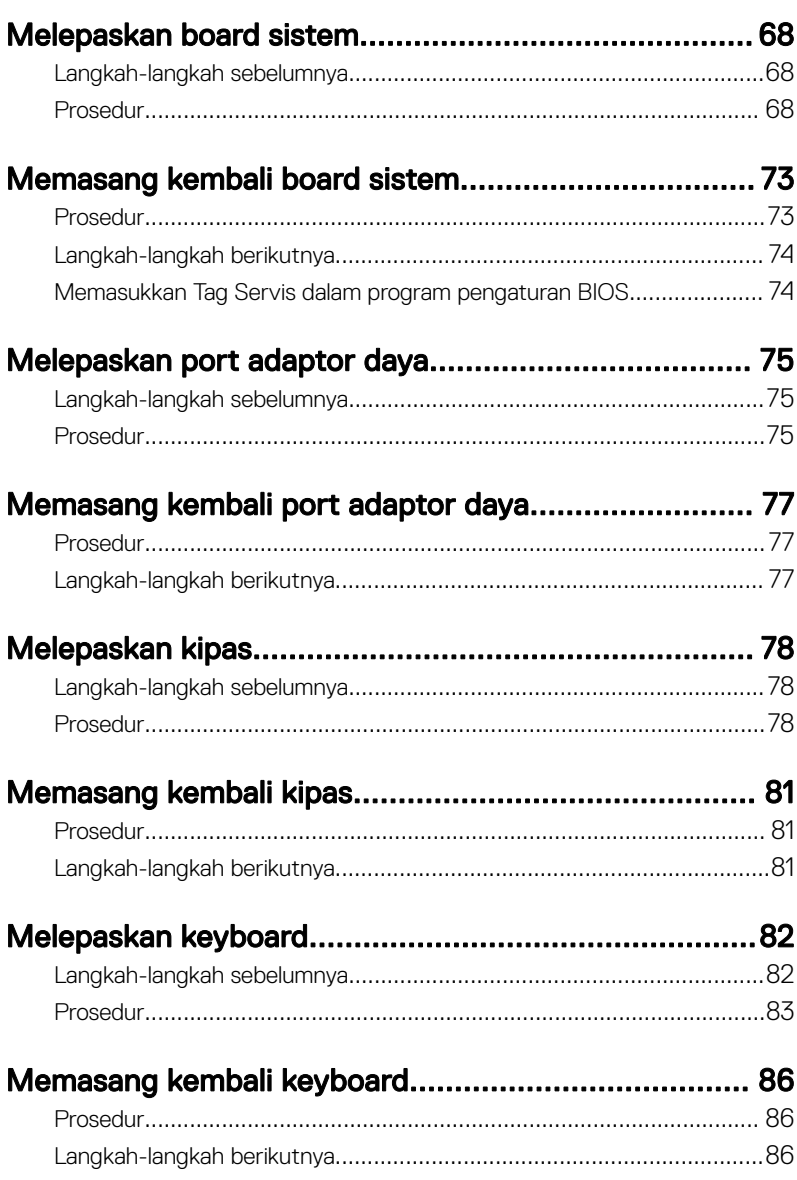

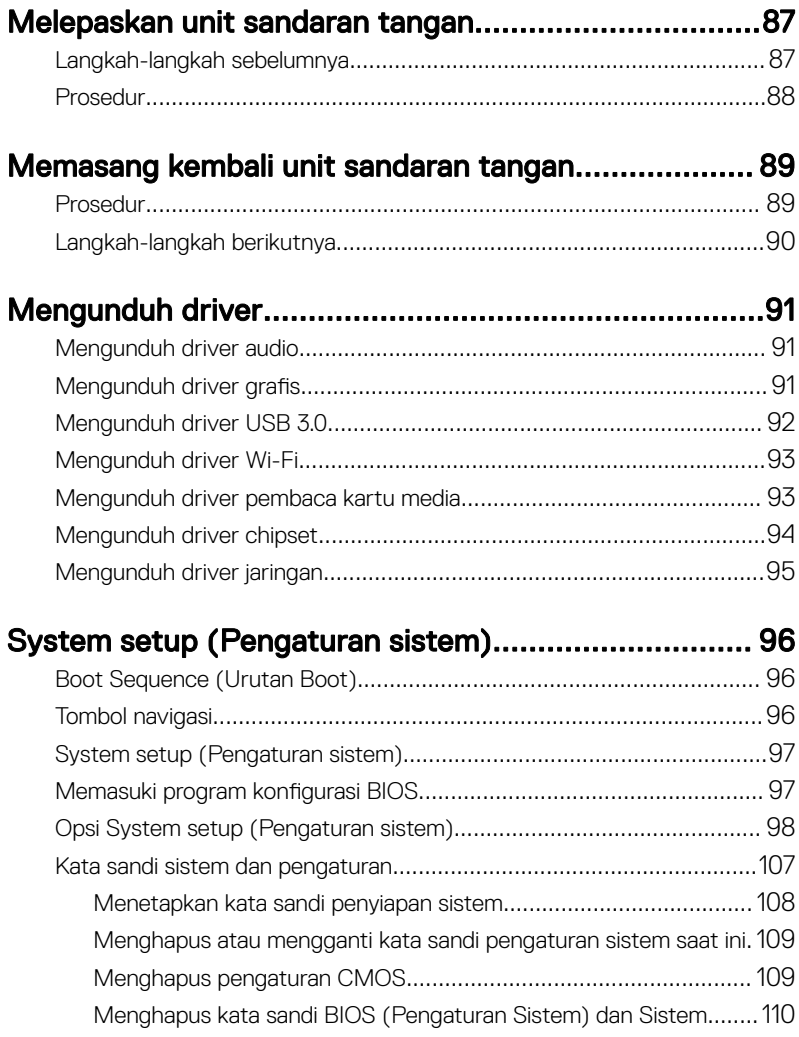

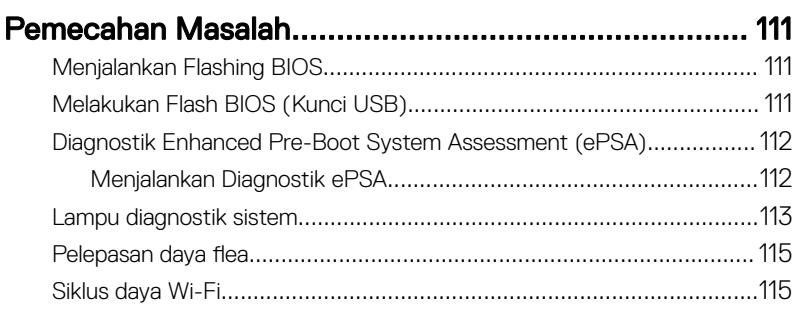

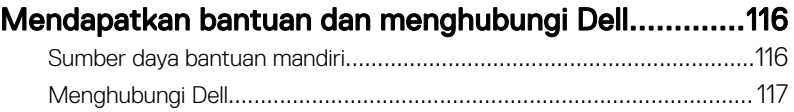

## <span id="page-9-0"></span>Sebelum mengerjakan bagian dalam komputer

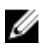

CATATAN: Gambar di dalam dokumen ini mungkin berbeda dengan komputer Anda bergantung pada konfigurasi yang Anda pesan.

### Persiapan

- 1 Simpan dan tutup semua file yang terbuka, lalu keluar dari semua aplikasi yang terbuka.
- 2 Matikan komputer Anda. Klik Start (Mulai) **→** Power (Daya) **→** Shut down (Matikan).

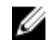

#### CATATAN: Jika menggunakan sistem operasi lain, lihat dokumentasi sistem operasi Anda untuk petunjuk penonaktifan.

- **3** Lepaskan komputer dan semua perangkat yang terpasang dari stopkontak.
- 4 Lepaskan sambungan semua perangkat jaringan dan periferal yang terpasang, seperti keyboard, mouse, dan monitor dari komputer Anda.
- 5 Lepaskan semua kartu media dan cakram optik dari komputer Anda, jika ada.

#### Petunjuk keselamatan

Gunakan panduan keselamatan berikut untuk melindungi komputer dari kemungkinan kerusakan dan memastikan keselamatan diri Anda.

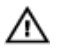

PERINGATAN: Sebelum mengerjakan bagian dalam komputer, bacalah informasi keselamatan yang dikirimkan bersama komputer Anda. Untuk informasi selengkapnya tentang praktik keselamatan terbaik, kunjungi home page Kesesuaian Peraturan di [www.dell.com/regulatory\\_compliance.](https://www.dell.com/regulatory_compliance)

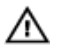

PERINGATAN: Lepaskan semua sumber daya sebelum membuka penutup komputer atau panel. Setelah Anda selesai mengerjakan bagian dalam komputer, pasang kembali semua penutup, panel, dan sekrup sebelum menyambungkan ke stopkontak listrik.

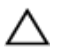

PERHATIAN: Untuk mencegah kerusakan pada komputer, pastikan permukaan tempat Anda bekerja telah bersih dan rata.

<span id="page-10-0"></span>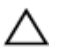

PERHATIAN: Untuk mencegah kerusakan, tangani semua komponen dan kartu dengan memegang bagian tepinya, dan jangan sentuh pin serta bidang kontaknya.

PERHATIAN: Anda hanya boleh melakukan pemecahan masalah dan perbaikan sesuai dengan wewenang atau diarahkan oleh tim bantuan teknis Dell. Kerusakan akibat servis yang tidak diizinkan oleh Dell tidak tercakup dalam jaminan. Lihat petunjuk keselamatan yang dikirimkan bersama produk tersebut atau lihat di [www.dell.com/regulatory\\_compliance](https://www.dell.com/regulatory_compliance).

PERHATIAN: Sebelum Anda menyentuh komponen internal apa pun pada komputer, sentuh permukaan logam yang tidak dicat, seperti permukaan logam di bagian belakang komputer. Saat Anda bekerja, sentuh secara berkala permukaan logam yang tidak dicat untuk menghilangkan listrik statis, yang dapat merusak komponen internal.

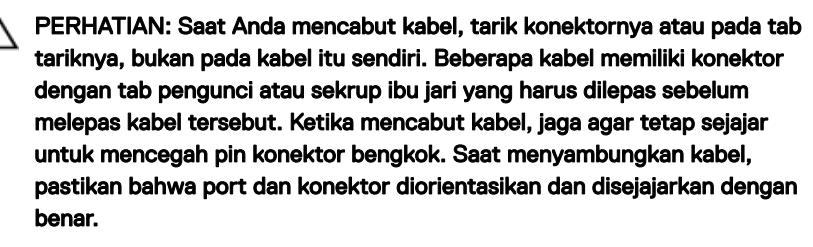

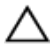

PERHATIAN: Tekan dan keluarkan setiap kartu yang terpasang dari pembaca kartu media.

#### Alat bantu yang direkomendasikan

Prosedur dalam dokumen ini memerlukan alat bantu sebagai berikut:

- Obeng Phillips
- Obeng Torx #5 (T5)
- Pencungkil plastik

#### Daftar sekrup

Tabel berikut ini menyediakan daftar sekrup yang digunakan untuk menahan komponen yang berbeda ke komputer.

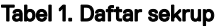

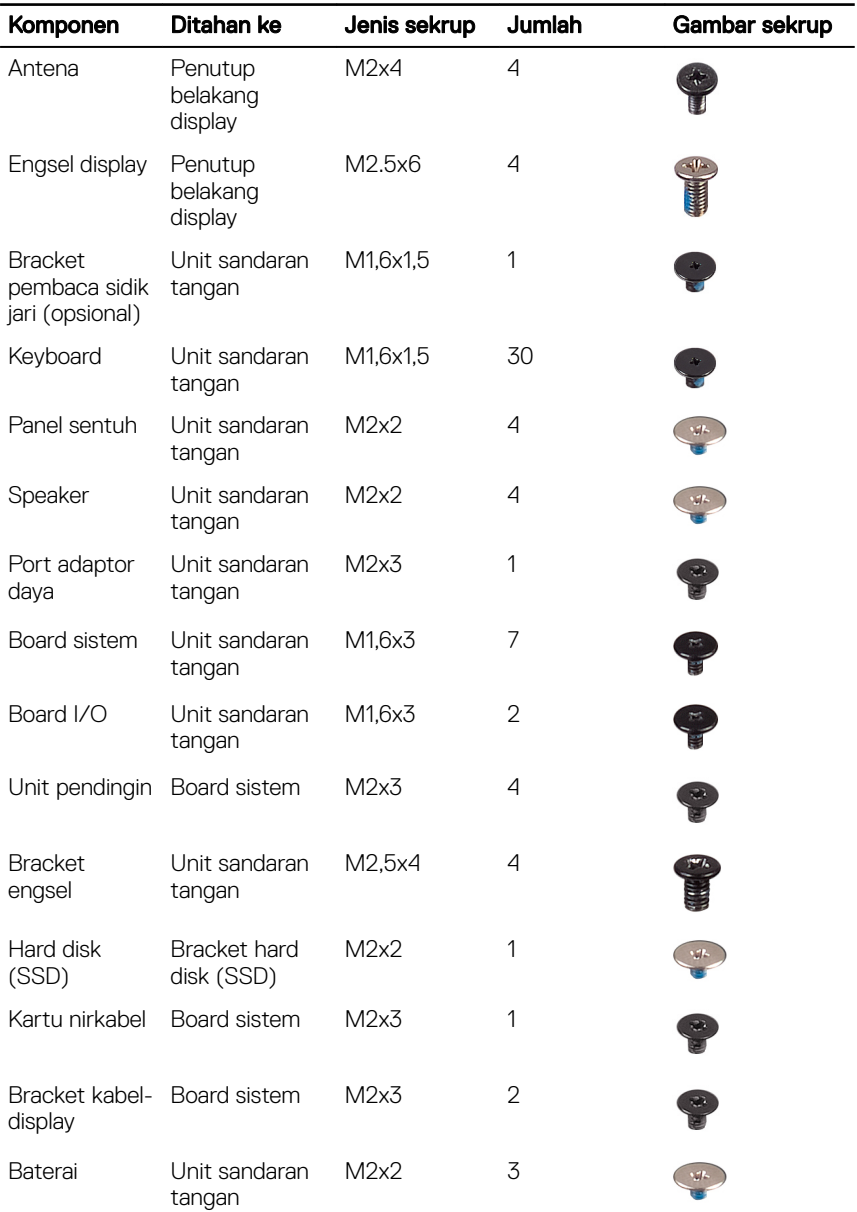

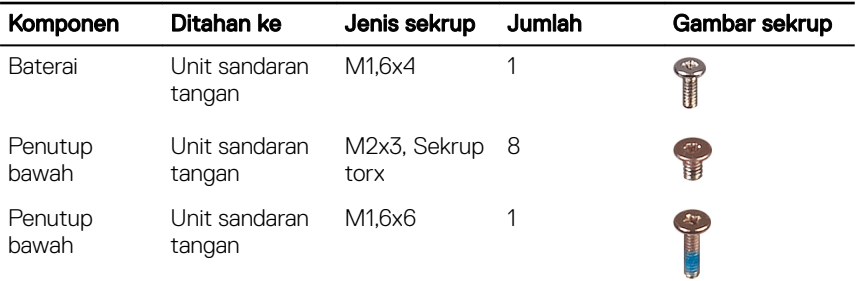

## <span id="page-13-0"></span>Setelah mengerjakan bagian dalam komputer

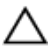

#### PERHATIAN: Membiarkan sekrup yang lepas atau longgar di dalam komputer Anda dapat merusak parah komputer.

- 1 Pasang kembali semua sekrup dan pastikan bahwa tidak ada sekrup yang tertinggal di dalam komputer Anda.
- 2 Sambungkan setiap perangkat eksternal, periferal, atau kabel yang telah Anda lepaskan sebelum mengerjakan komputer.
- 3 Pasang kembali semua kartu media, disk, atau setiap komponen lain yang Anda lepaskan sebelum mengerjakan komputer Anda.
- 4 Sambungkan komputer dan semua perangkat yang terpasang ke stopkontak.
- **5** Nyalakan Komputer.

# <span id="page-14-0"></span>Melepaskan penutup bawah

PERINGATAN: Sebelum menangani komponen internal komputer, baca ∧ informasi keselamatan yang diberikan bersama komputer Anda, lalu ikuti langkah-langkah dalam [Sebelum mengerjakan bagian dalam komputer](#page-9-0). [Setelah](#page-13-0) mengerjakan bagian dalam komputer Anda, ikuti instruksi di Setelah [mengerjakan bagian dalam komputer.](#page-13-0) Untuk informasi selengkapnya tentang praktik keselamatan terbaik, kunjungi home page Kesesuaian Peraturan di [www.dell.com/regulatory\\_compliance.](https://www.dell.com/regulatory_compliance)

#### Prosedur

- 1 Dengan menggunakan ujung jari Anda, buka simbol sistem.
- 2 Lepaskan sekrup (M1.6x6) yang menahan penutup bawah ke unit sandaran tangan.

3 Lepaskan delapan sekrup (M2x3 Torx) yang menahan penutup bawah ke unit sandaran tangan.

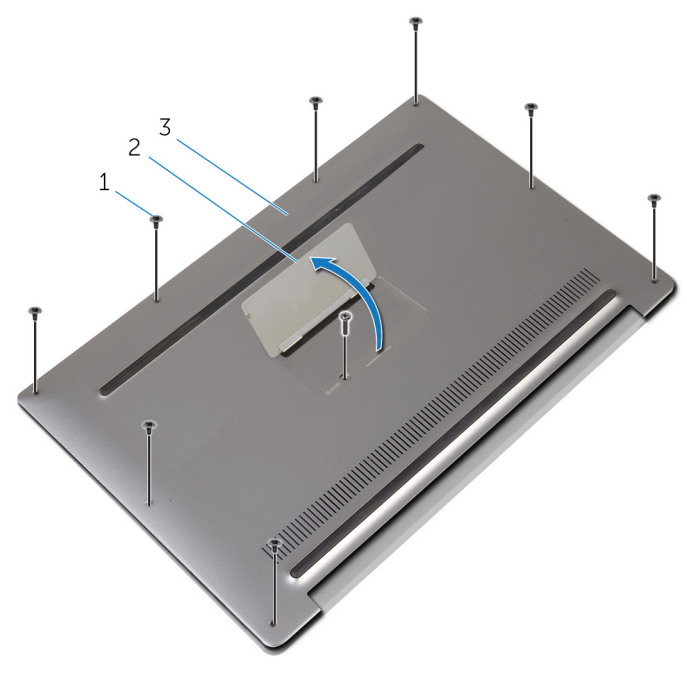

#### Angka 1. Melepaskan penutup bawah

- 1 sekrup (9) 2 badge sistem
- 3 penutup bawah
- 4 Dimulai dari bagian belakang komputer, cungkil penutup bawah menggunakan ujung pencungkil plastik.

5 Angkat penutup bawah dari unit sandaran tangan.

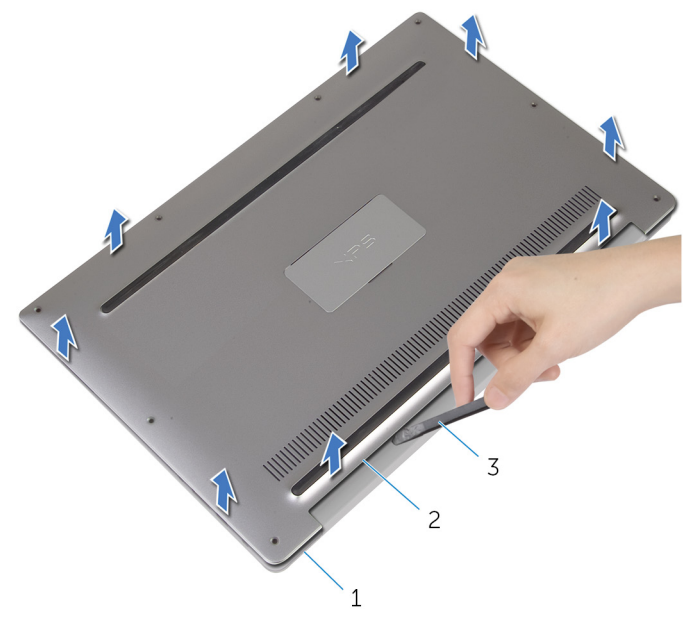

#### Angka 2. Melepaskan penutup bawah

- 1 unit sandaran tangan 2 penutup bawah
	-

3 pencungkil plastik

## <span id="page-17-0"></span>Memasang kembali penutup bawah

PERINGATAN: Sebelum menangani komponen internal komputer, baca informasi keselamatan yang diberikan bersama komputer Anda, lalu ikuti langkah-langkah dalam [Sebelum mengerjakan bagian dalam komputer](#page-9-0). [Setelah](#page-13-0) mengerjakan bagian dalam komputer Anda, ikuti instruksi di Setelah [mengerjakan bagian dalam komputer.](#page-13-0) Untuk informasi selengkapnya tentang praktik keselamatan terbaik, kunjungi home page Kesesuaian Peraturan di [www.dell.com/regulatory\\_compliance.](https://www.dell.com/regulatory_compliance)

### Prosedur

- 1 Sejajarkan lubang sekrup pada penutup bawah dengan lubang sekrup pada unit sandaran tangan dan kuatkan penutup bawah pada tempatnya.
- 2 Dengan menggunakan ujung jari Anda, buka simbol sistem.
- **3** Pasang kembali dua sekrup (M1,6x4) di bawah simbol sistem yang menahan penutup bawah ke unit sandaran tangan.
- 4 Pasang kembali delapan sekrup (M2x3 Torx) yang menahan penutup bawah ke unit sandaran tangan.

# <span id="page-18-0"></span>Melepaskan baterai

PERINGATAN: Sebelum menangani komponen internal komputer, baca ∧∖ informasi keselamatan yang diberikan bersama komputer Anda, lalu ikuti langkah-langkah dalam [Sebelum mengerjakan bagian dalam komputer](#page-9-0). [Setelah](#page-13-0) mengerjakan bagian dalam komputer Anda, ikuti instruksi di Setelah [mengerjakan bagian dalam komputer.](#page-13-0) Untuk informasi selengkapnya tentang praktik keselamatan terbaik, kunjungi home page Kesesuaian Peraturan di [www.dell.com/regulatory\\_compliance.](https://www.dell.com/regulatory_compliance)

### Langkah-langkah sebelumnya

Lepaskan [penutup bawah.](#page-14-0)

### Prosedur

1 Lepaskan sambungan kabel baterai dari board sistem.

2 Kelupas perekat yang menahan kabel speaker ke baterai.

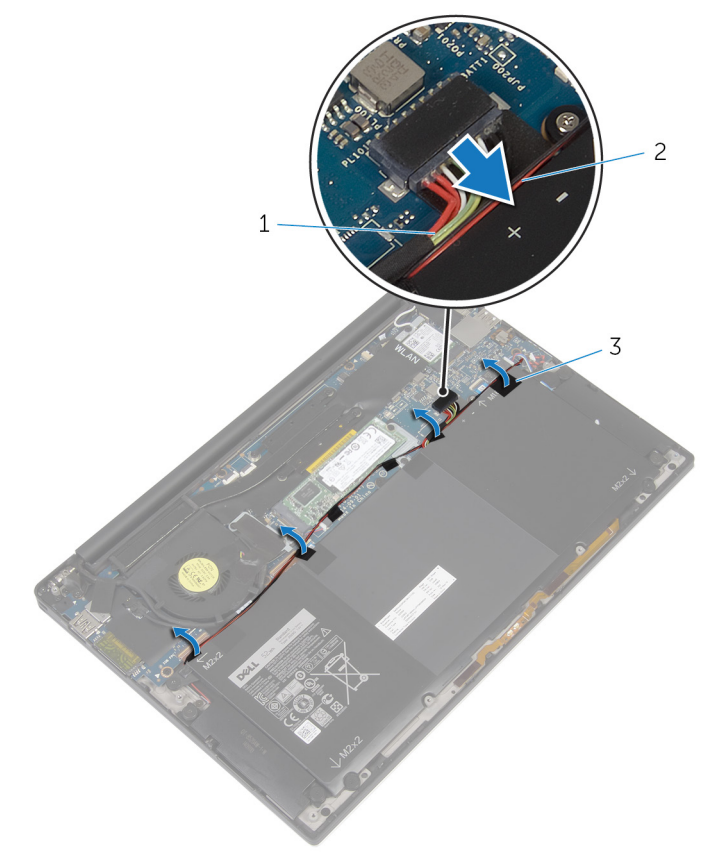

#### Angka 3. Melepaskan baterai

- 1 kabel baterai 2 kabel speaker
- 3 perekat (6)
- 
- 3 Lepaskan sekrup (M1.6x4) yang menahan baterai ke unit sandaran tangan.
- 4 Lepaskan tiga sekrup (M2x2) yang menahan baterai ke unit sandaran tangan.

**5** Angkat baterai dari unit sandaran tangan.

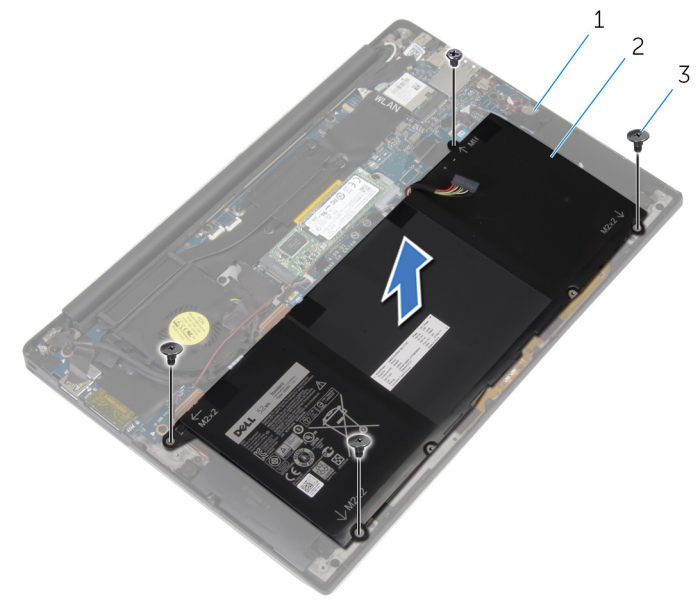

#### Angka 4. Melepaskan baterai

- 1 unit sandaran tangan 12 baterai
- 3 sekrup (4)
- 6 Balikkan komputer, buka display, dan tekan tombol daya selama sekitar 5 detik untuk membumikan komputer.

# <span id="page-21-0"></span>Memasang kembali baterai

PERINGATAN: Sebelum menangani komponen internal komputer, baca Λ informasi keselamatan yang diberikan bersama komputer Anda, lalu ikuti langkah-langkah dalam [Sebelum mengerjakan bagian dalam komputer](#page-9-0). [Setelah](#page-13-0) mengerjakan bagian dalam komputer Anda, ikuti instruksi di Setelah [mengerjakan bagian dalam komputer.](#page-13-0) Untuk informasi selengkapnya tentang praktik keselamatan terbaik, kunjungi home page Kesesuaian Peraturan di [www.dell.com/regulatory\\_compliance.](https://www.dell.com/regulatory_compliance)

#### Prosedur

- 1 Sejajarkan lubang sekrup pada baterai dengan lubang sekrup pada unit sandaran tangan.
- 2 Pasang kembali tiga sekrup (M2x3) yang menahan baterai ke unit sandaran tangan.
- 3 Pasang kembali sekrup (M1.6x4) yang menahan baterai ke unit sandaran tangan.
- 4 Sambungkan kabel baterai ke board sistem.

#### Langkah-langkah berikutnya

Pasang kembali [penutup bawah](#page-17-0).

# <span id="page-22-0"></span>Melepaskan solid-state drive

PERINGATAN: Sebelum menangani komponen internal komputer, baca ∧∖ informasi keselamatan yang diberikan bersama komputer Anda, lalu ikuti langkah-langkah dalam [Sebelum mengerjakan bagian dalam komputer](#page-9-0). [Setelah](#page-13-0) mengerjakan bagian dalam komputer Anda, ikuti instruksi di Setelah [mengerjakan bagian dalam komputer.](#page-13-0) Untuk informasi selengkapnya tentang praktik keselamatan terbaik, kunjungi home page Kesesuaian Peraturan di [www.dell.com/regulatory\\_compliance.](https://www.dell.com/regulatory_compliance)

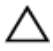

PERHATIAN: Solid-state drive merupakan komponen yang rentan. Tangani solid-state drive dengan sangat hati-hati.

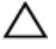

PERHATIAN: Untuk menghindari kehilangan data, jangan melepaskan solidstate drive saat komputer sedang dalam kondisi tidur atau menyala.

#### Langkah-langkah sebelumnya

- 1 Lepaskan [penutup bawah.](#page-14-0)
- 2 Lepaskan [baterai.](#page-18-0)

### Prosedur

1 Lepaskan sekrup (M2x2) yang menahan solid-state drive ke board sistem.

2 Geser dan lepaskan solid-state drive dari slot solid-state drive.

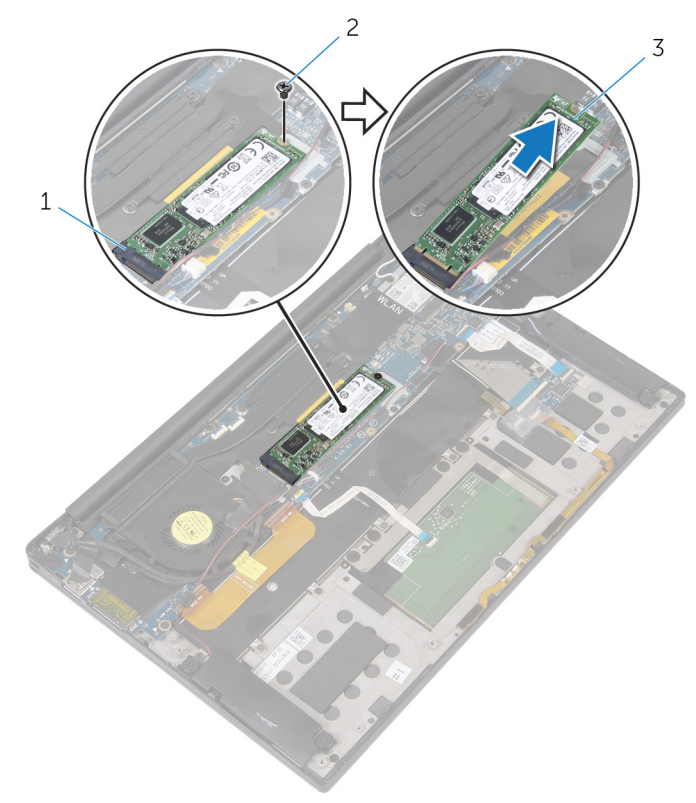

#### Angka 5. Melepaskan solid-state drive

- 1 slot solid-state drive 2 sekrup
- 3 solid-state drive

## <span id="page-24-0"></span>Memasang kembali solid-state drive

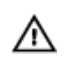

PERINGATAN: Sebelum menangani komponen internal komputer, baca informasi keselamatan yang diberikan bersama komputer Anda, lalu ikuti langkah-langkah dalam [Sebelum mengerjakan bagian dalam komputer](#page-9-0). [Setelah](#page-13-0) mengerjakan bagian dalam komputer Anda, ikuti instruksi di Setelah [mengerjakan bagian dalam komputer.](#page-13-0) Untuk informasi selengkapnya tentang praktik keselamatan terbaik, kunjungi home page Kesesuaian Peraturan di [www.dell.com/regulatory\\_compliance.](https://www.dell.com/regulatory_compliance)

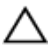

PERHATIAN: Solid-state drive merupakan komponen yang rentan. Tangani solid-state drive dengan sangat hati-hati.

### Prosedur

- 1 Sejajarkan takik pada solid-state drive dengan tab pada slot solid-state drive.
- 2 Geser solid-state drive dengan cara memiringkannya ke dalam slot solid-state drive.

<span id="page-25-0"></span>**3** Tekan ujung lain dari solid-state drive dan pasang kembali sekrup (M2x2) yang menahan solid-state drive tersebut ke board sistem.

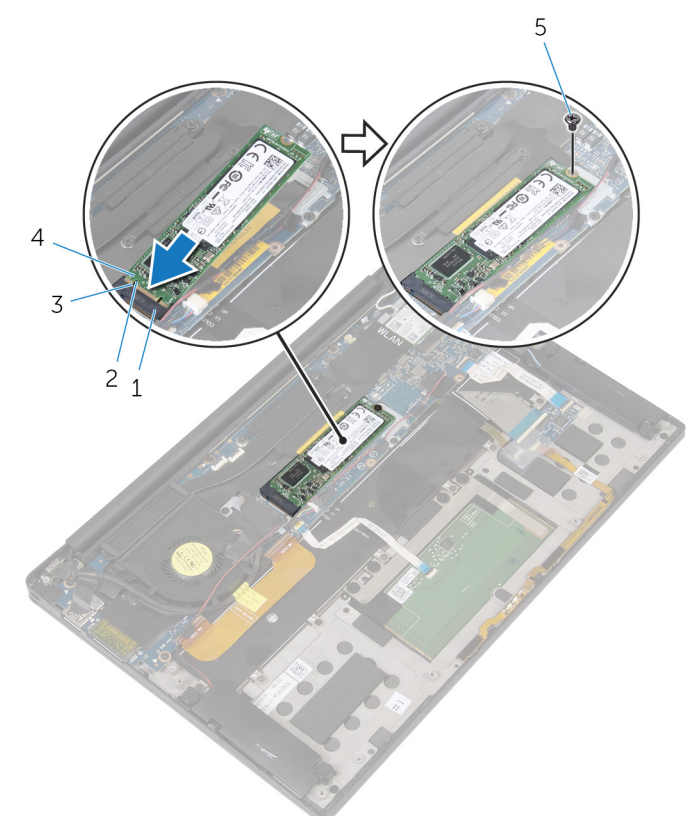

#### Angka 6. Memasang kembali solid-state drive

- 1 slot solid-state drive 2 tab
	-

- 
- 3 takik 4 solid-state drive
- 5 sekrup

#### Langkah-langkah berikutnya

- 1 Pasang kembali [baterai.](#page-21-0)
- 2 Pasang kembali [penutup bawah](#page-17-0).

# <span id="page-26-0"></span>Melepaskan kartu nirkabel

PERINGATAN: Sebelum menangani komponen internal komputer, baca ∧ informasi keselamatan yang diberikan bersama komputer Anda, lalu ikuti langkah-langkah dalam [Sebelum mengerjakan bagian dalam komputer](#page-9-0). [Setelah](#page-13-0) mengerjakan bagian dalam komputer Anda, ikuti instruksi di Setelah [mengerjakan bagian dalam komputer.](#page-13-0) Untuk informasi selengkapnya tentang praktik keselamatan terbaik, kunjungi home page Kesesuaian Peraturan di [www.dell.com/regulatory\\_compliance.](https://www.dell.com/regulatory_compliance)

### Langkah-langkah sebelumnya

- 1 Lepaskan [penutup bawah.](#page-14-0)
- 2 Lepaskan [baterai.](#page-18-0)

### Prosedur

- 1 Lepaskan sekrup (M2x3) yang menahan bracket kartu nirkabel dan kartu nirkabel ke board sistem.
- 2 Angkat bracket kartu nirkabel dari kartu nirkabel.
- 3 Lepaskan sambungan kabel antena dari kartu nirkabel.

Geser dan lepaskan kartu nirkabel dari slot kartu nirkabel.

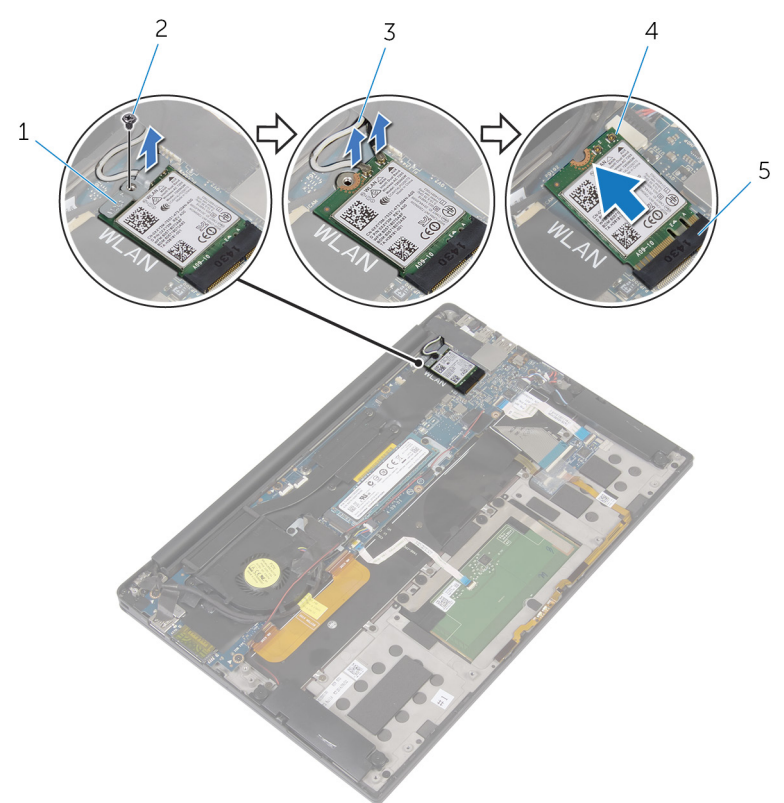

#### Angka 7. Melepaskan kartu nirkabel

- bracket kartu nirkabel 2 sekrup
- kabel antena (2) 4 kartu nirkabel
- slot kartu nirkabel
- 
- 

# <span id="page-28-0"></span>Memasang kembali kartu nirkabel

PERINGATAN: Sebelum menangani komponen internal komputer, baca informasi keselamatan yang diberikan bersama komputer Anda, lalu ikuti langkah-langkah dalam [Sebelum mengerjakan bagian dalam komputer](#page-9-0). [Setelah](#page-13-0) mengerjakan bagian dalam komputer Anda, ikuti instruksi di Setelah [mengerjakan bagian dalam komputer.](#page-13-0) Untuk informasi selengkapnya tentang praktik keselamatan terbaik, kunjungi home page Kesesuaian Peraturan di [www.dell.com/regulatory\\_compliance.](https://www.dell.com/regulatory_compliance)

### Prosedur

1 Sejajarkan takik pada kartu nirkabel dengan tab pada slot kartu nirkabel.

#### PERHATIAN: Untuk mencegah kerusakan pada kartu nirkabel, jangan letakkan kabel di bawah kartu nirkabel.

- 2 Geser kartu nirkabel secara miring ke dalam slot kartu nirkabel.
- 3 Sambungkan kabel antena ke kartu nirkabel.

Tabel berikut menginformasikan skema warna kabel antena untuk kartu nirkabel yang didukung oleh komputer Anda.

#### Tabel 2. Skema warna kabel antena

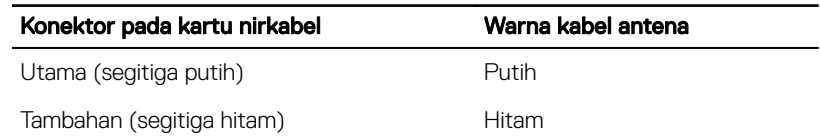

- 4 Tekan sisi lain kartu nirkabel ke bawah.
- 5 Letakkan bracket kartu nirkabel dari kartu nirkabel.

<span id="page-29-0"></span>6 Pasang kembali sekrup (M2x3) yang menahan bracket kartu nirkabel ke board sistem.

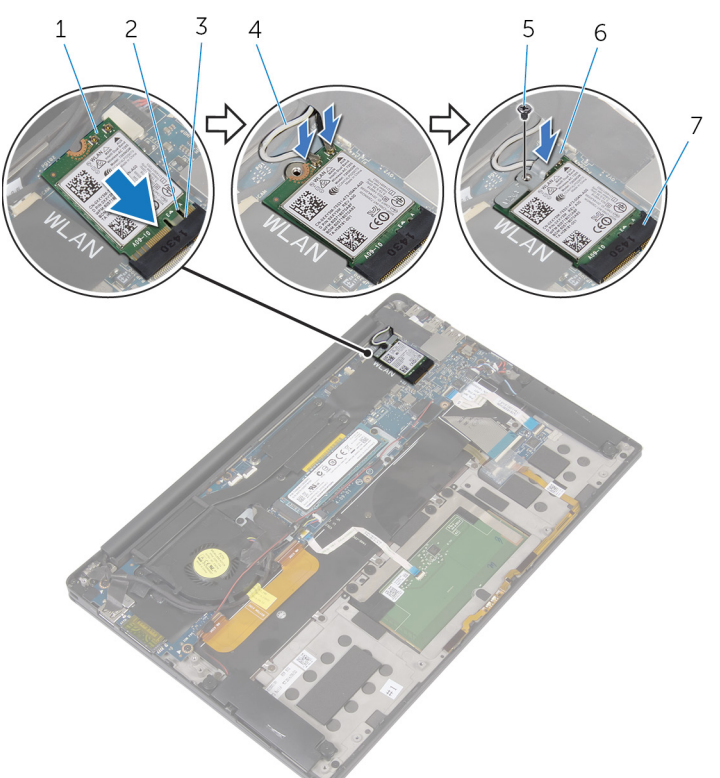

#### Angka 8. Memasang kembali kartu nirkabel

- 1 kartu nirkabel 2 takik
- 
- 
- 7 slot kartu nirkabel
- 
- 3 tab 4 kabel antena (2)
- 5 sekrup 6 bracket kartu nirkabel

#### Langkah-langkah berikutnya

- 1 Pasang kembali [baterai.](#page-21-0)
- 2 Pasang kembali [penutup bawah](#page-17-0).

# <span id="page-30-0"></span>Melepaskan speaker

PERINGATAN: Sebelum menangani komponen internal komputer, baca Λ informasi keselamatan yang diberikan bersama komputer Anda, lalu ikuti langkah-langkah dalam [Sebelum mengerjakan bagian dalam komputer](#page-9-0). [Setelah](#page-13-0) mengerjakan bagian dalam komputer Anda, ikuti instruksi di Setelah [mengerjakan bagian dalam komputer.](#page-13-0) Untuk informasi selengkapnya tentang praktik keselamatan terbaik, kunjungi home page Kesesuaian Peraturan di [www.dell.com/regulatory\\_compliance.](https://www.dell.com/regulatory_compliance)

### Langkah-langkah sebelumnya

- 1 Lepaskan [penutup bawah.](#page-14-0)
- 2 Lepaskan [baterai.](#page-18-0)

### Prosedur

- 1 Lepaskan sambungan kabel speaker dari board sistem.
- 2 Lepaskan empat sekrup (M2x2) yang menahan speaker ke unit sandaran tangan.
- 3 Catat perutean kabel speaker dan kelupas perekat yang menahan kabel speaker ke board sistem.

4 Angkat speaker, bersama dengan kabelnya, dari unit sandaran tangan.

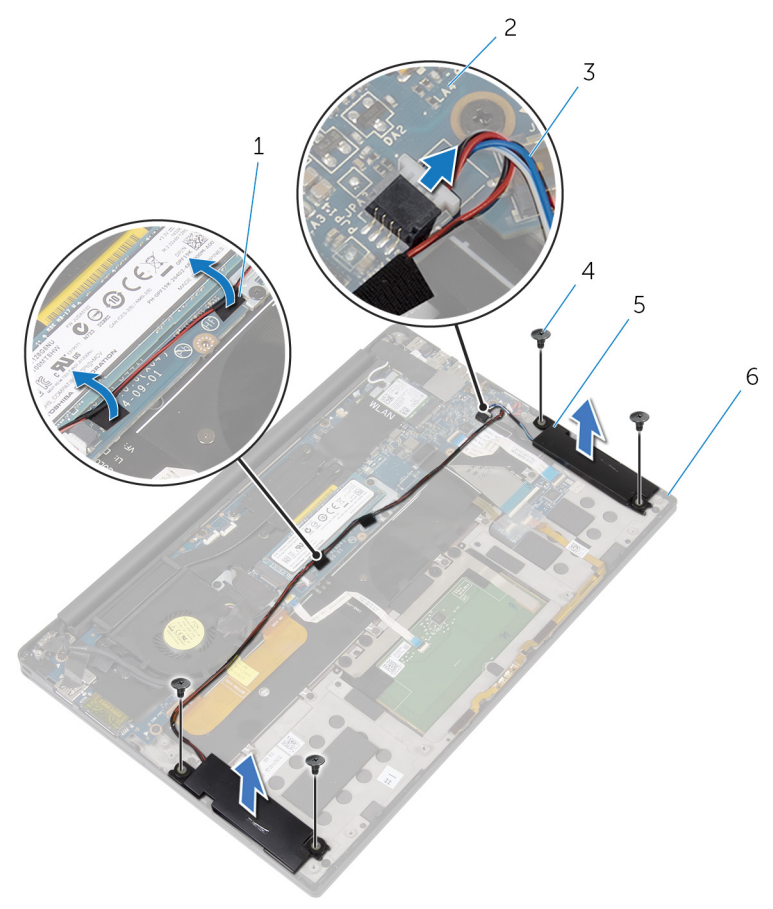

#### Angka 9. Melepaskan speaker

- 
- 3 kabel speaker 4 sekrup (4)
- 
- 1 perekat (2) 2 board sistem
	-
- 5 speaker (2) 6 unit sandaran tangan

# <span id="page-32-0"></span>Memasang kembali speaker

PERINGATAN: Sebelum menangani komponen internal komputer, baca ΛN, informasi keselamatan yang diberikan bersama komputer Anda, lalu ikuti langkah-langkah dalam [Sebelum mengerjakan bagian dalam komputer](#page-9-0). [Setelah](#page-13-0) mengerjakan bagian dalam komputer Anda, ikuti instruksi di Setelah [mengerjakan bagian dalam komputer.](#page-13-0) Untuk informasi selengkapnya tentang praktik keselamatan terbaik, kunjungi home page Kesesuaian Peraturan di [www.dell.com/regulatory\\_compliance.](https://www.dell.com/regulatory_compliance)

#### Prosedur

- 1 Dengan menggunakan tiang penyelaras pada unit sandaran tangan, pasang speaker pada unit sandaran tangan.
- 2 Pasang kembali empat sekrup (M2x2) yang menahan speaker ke unit sandaran tangan.
- 3 Rutekan kabel speaker pada board sistem dan tempelkan perekat ke board sistem tersebut.
- 4 Sambungkan kabel speaker ke board sistem.
- 5 Tempelkan perekat yang menahan kabel speaker ke board sistem.

#### Langkah-langkah berikutnya

- 1 Pasang kembali [baterai.](#page-21-0)
- 2 Pasang kembali [penutup bawah](#page-17-0).

## <span id="page-33-0"></span>Melepaskan baterai sel berbentuk koin

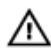

PERINGATAN: Sebelum menangani komponen internal komputer, baca informasi keselamatan yang diberikan bersama komputer Anda, lalu ikuti langkah-langkah dalam [Sebelum mengerjakan bagian dalam komputer](#page-9-0). [Setelah](#page-13-0) mengerjakan bagian dalam komputer Anda, ikuti instruksi di Setelah [mengerjakan bagian dalam komputer.](#page-13-0) Untuk informasi selengkapnya tentang praktik keselamatan terbaik, kunjungi home page Kesesuaian Peraturan di [www.dell.com/regulatory\\_compliance.](https://www.dell.com/regulatory_compliance)

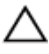

**A** PERHATIAN: Melepas baterai sel koin akan mengatur ulang pengaturan BIOS ke nilai bawaan. Direkomendasikan agar Anda mencatat pengaturan program pengaturan BIOS sebelum melepaskan baterai sel berbentuk koin.

### Langkah-langkah sebelumnya

- 1 Lepaskan [penutup bawah.](#page-14-0)
- 2 Lepaskan [baterai.](#page-18-0)

### **Prosedur**

1 Lepaskan sambungan kabel baterai sel berbentuk koin dari board sistem.

Catat lokasi dari baterai sel berbentuk koin dan cungkil dari unit sandaran tangan.

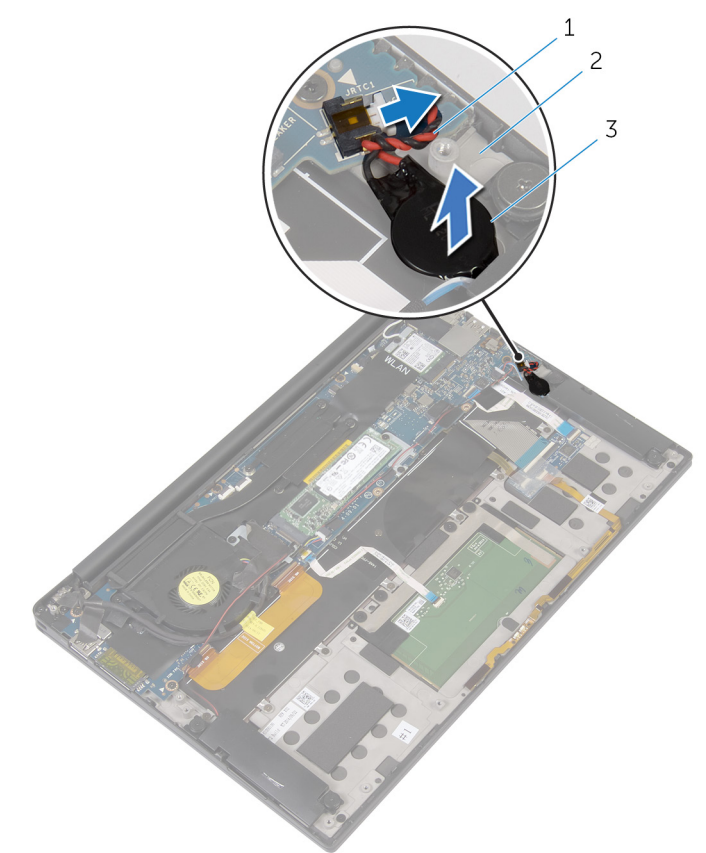

#### Angka 10. Melepaskan baterai sel berbentuk koin

- kabel baterai sel berbentuk koin unit sandaran tangan
- baterai sel berbentuk koin

## <span id="page-35-0"></span>Memasang kembali baterai sel berbentuk koin

PERINGATAN: Sebelum menangani komponen internal komputer, baca informasi keselamatan yang diberikan bersama komputer Anda, lalu ikuti langkah-langkah dalam [Sebelum mengerjakan bagian dalam komputer](#page-9-0). [Setelah](#page-13-0) mengerjakan bagian dalam komputer Anda, ikuti instruksi di Setelah [mengerjakan bagian dalam komputer.](#page-13-0) Untuk informasi selengkapnya tentang praktik keselamatan terbaik, kunjungi home page Kesesuaian Peraturan di [www.dell.com/regulatory\\_compliance.](https://www.dell.com/regulatory_compliance)

### Prosedur

- 1 Tempelkan baterai sel berbentuk koin ke unit sandaran tangan.
- 2 Sambungkan kabel baterai sel berbentuk koin ke board sistem.

### Langkah-langkah berikutnya

- 1 Pasang kembali [baterai.](#page-21-0)
- 2 Pasang kembali [penutup bawah](#page-17-0).
# <span id="page-36-0"></span>Melepaskan unit pendingin

PERINGATAN: Sebelum menangani komponen internal komputer, baca ∧ informasi keselamatan yang diberikan bersama komputer Anda, lalu ikuti langkah-langkah dalam [Sebelum mengerjakan bagian dalam komputer](#page-9-0). [Setelah](#page-13-0) mengerjakan bagian dalam komputer Anda, ikuti instruksi di Setelah [mengerjakan bagian dalam komputer.](#page-13-0) Untuk informasi selengkapnya tentang praktik keselamatan terbaik, kunjungi home page Kesesuaian Peraturan di [www.dell.com/regulatory\\_compliance.](https://www.dell.com/regulatory_compliance)

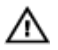

PERINGATAN: Unit pendingin bisa menjadi panas selama pengoperasian normal. Berikan waktu yang cukup agar unit pendingin tersebut menjadi dingin sebelum Anda menyentuhnya.

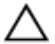

PERHATIAN: Untuk memastikan pendinginan maksimal bagi prosesor, jangan sentuh area transfer panas pada unit pendingin. Minyak pada kulit Anda dapat mengurangi kemampuan pemindahan panas dari pelumas termal.

## Langkah-langkah sebelumnya

- 1 Lepaskan [penutup bawah.](#page-14-0)
- 2 Lepaskan [baterai.](#page-18-0)

## Prosedur

1 Secara berurutan (seperti yang ditunjukkan pada unit pendingin), lepaskan sekrup yang menahan unit pendingin ke board sistem.

2 Angkat unit pendingin dari board sistem.

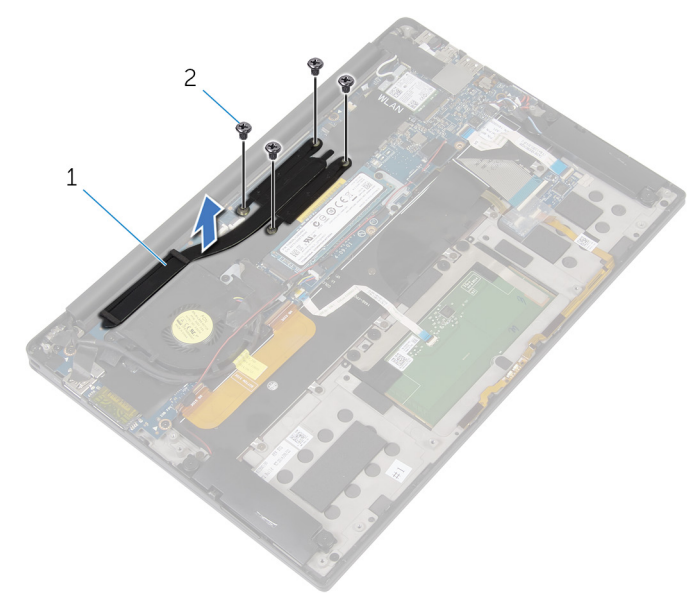

### Angka 11. Melepaskan unit pendingin

- 
- 1 unit pendingin 2 sekrup M2x3 (4)

## Memasang kembali unit pendingin

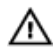

PERINGATAN: Sebelum menangani komponen internal komputer, baca informasi keselamatan yang diberikan bersama komputer Anda, lalu ikuti langkah-langkah dalam [Sebelum mengerjakan bagian dalam komputer](#page-9-0). [Setelah](#page-13-0) mengerjakan bagian dalam komputer Anda, ikuti instruksi di Setelah [mengerjakan bagian dalam komputer.](#page-13-0) Untuk informasi selengkapnya tentang praktik keselamatan terbaik, kunjungi home page Kesesuaian Peraturan di [www.dell.com/regulatory\\_compliance.](https://www.dell.com/regulatory_compliance)

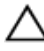

PERHATIAN: Kekeliruan dalam penempatan unit pendingin bisa merusak board sistem dan prosesor.

Ø

CATATAN: Jika board sistem atau unit pendingin dipasang kembali, gunakan panel/pasta termal yang tersedia dalam kit untuk memastikan tercapainya konduktivitas termal.

### Prosedur

- 1 Sejajarkan lubang sekrup pada unit pendingin dengan lubang sekrup pada board sistem.
- 2 Lepaskan sekrup yang menahan unit pendingin ke board sistem dalam urutan terbalik (sesuai yang ditunjukkan pada unit pendingin).

- 1 Pasang kembali [baterai.](#page-21-0)
- 2 Pasang kembali [penutup bawah](#page-17-0).

## Melepaskan kabel lampu statusbaterai dengan mikrofon

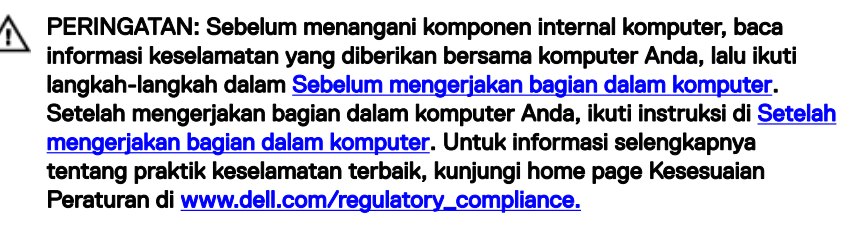

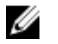

CATATAN: Kabel lampu status-baterai dengan mikrofon adalah unit yang meliputi indikator LED dan mikrofon susunan digital.

### Langkah-langkah sebelumnya

- Lepaskan [penutup bawah.](#page-14-0)
- 2 Lepaskan [baterai.](#page-18-0)

### Prosedur

- 1 Kelupas perekat yang menahan kabel lampu status-baterai dengan mikrofon ke board kontrol keyboard.
- 2 Buka kaitnya lalu lepaskan sambungan kabel lampu status-baterai dengan mikrofon dari board kontrol keyboard.
- 3 Kelupas perekat yang menahan kabel lampu status-baterai dengan mikrofon ke unit sandaran tangan.

Catat kabel lampu status-baterai dengan perutean mikrofon dan kelupas kabel bersama dengan mikrofon dari unit sandaran tangan.

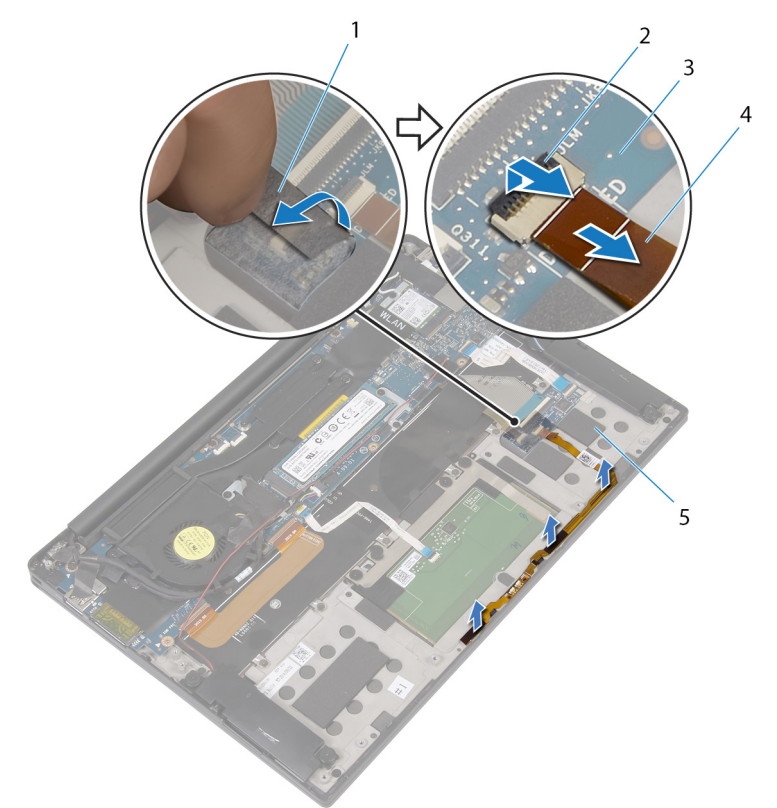

#### Angka 12. Melepaskan kabel lampu status-baterai dengan mikrofon

- perekat 2 kait
- 
- unit sandaran tangan
- 
- board kontrol keyboard 4 kabel lampu status-baterai dengan mikrofon

## Memasang kembali kabel lampu status-baterai dengan mikrofon

PERINGATAN: Sebelum menangani komponen internal komputer, baca informasi keselamatan yang diberikan bersama komputer Anda, lalu ikuti langkah-langkah dalam [Sebelum mengerjakan bagian dalam komputer](#page-9-0). [Setelah](#page-13-0) mengerjakan bagian dalam komputer Anda, ikuti instruksi di Setelah [mengerjakan bagian dalam komputer.](#page-13-0) Untuk informasi selengkapnya tentang praktik keselamatan terbaik, kunjungi home page Kesesuaian Peraturan di [www.dell.com/regulatory\\_compliance.](https://www.dell.com/regulatory_compliance)

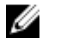

CATATAN: Kabel lampu status-baterai dengan mikrofon adalah unit yang meliputi indikator LED dan mikrofon susunan digital.

## Prosedur

- 1 Dengan menggunakan tiang penyelaras, tempatkan kabel lampu status-baterai dengan mikrofon pada unit sandaran tangan.
- 2 Rutekan kabel lampu status-baterai dengan mikrofon melalui pemandu perutean dan tempelkan ke unit sandaran tangan.
- 3 Tempelkan perekat yang menahan kabel lampu status-baterai dengan mikrofon ke unit sandaran tangan.
- 4 Geser kabel lampu status-baterai dengan mikrofon ke dalam konektor pada board kontrol keyboard dan tutup kait untuk menahan kabel.
- 5 Tempelkan perekat yang menahan kabel lampu status-baterai ke board kontrol keyboard.

- 1 Pasang kembali [baterai.](#page-21-0)
- 2 Pasang kembali [penutup bawah](#page-17-0).

## Melepaskan panel sentuh

PERINGATAN: Sebelum menangani komponen internal komputer, baca ∧ informasi keselamatan yang diberikan bersama komputer Anda, lalu ikuti langkah-langkah dalam [Sebelum mengerjakan bagian dalam komputer](#page-9-0). [Setelah](#page-13-0) mengerjakan bagian dalam komputer Anda, ikuti instruksi di Setelah [mengerjakan bagian dalam komputer.](#page-13-0) Untuk informasi selengkapnya tentang praktik keselamatan terbaik, kunjungi home page Kesesuaian Peraturan di [www.dell.com/regulatory\\_compliance.](https://www.dell.com/regulatory_compliance)

## Langkah-langkah sebelumnya

- 1 Lepaskan [penutup bawah.](#page-14-0)
- 2 Lepaskan [baterai.](#page-18-0)

## Prosedur

1 Buka kait dan lepaskan sambungan kabel panel sentuh dari board sistem.

2 Kelupas kabel panel-sentuh dari keyboard dan unit sandaran tangan.

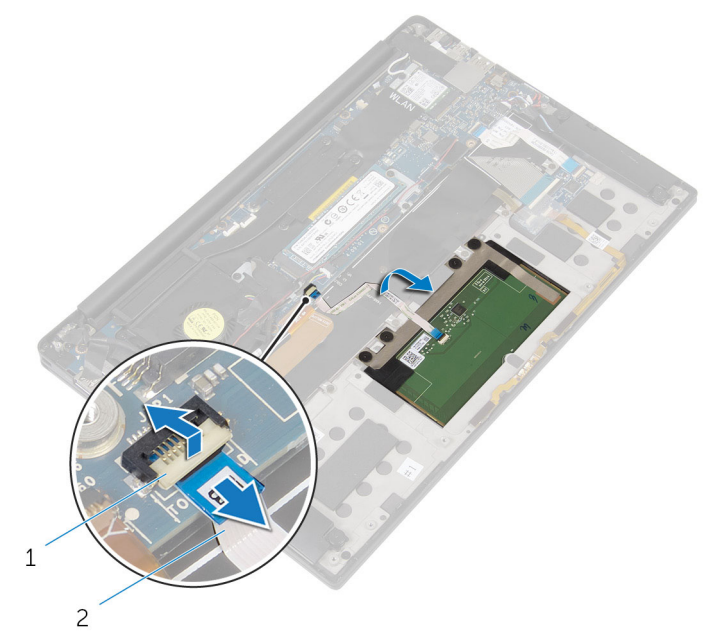

#### Angka 13. Melepaskan kabel panel sentuh

- 1 kait 2 kabel panel sentuh
- 3 Lepaskan empat sekrup (M2x2) yang menahan panel sentuh ke unit sandaran tangan. Jika ada, lepaskan busa yang menempel pada panel sentuh ke unit unit sandaran tangan.

4 Angkat panel sentuh dari tepi bagian dalam dan lepaskan dari unit sandaran tangan.

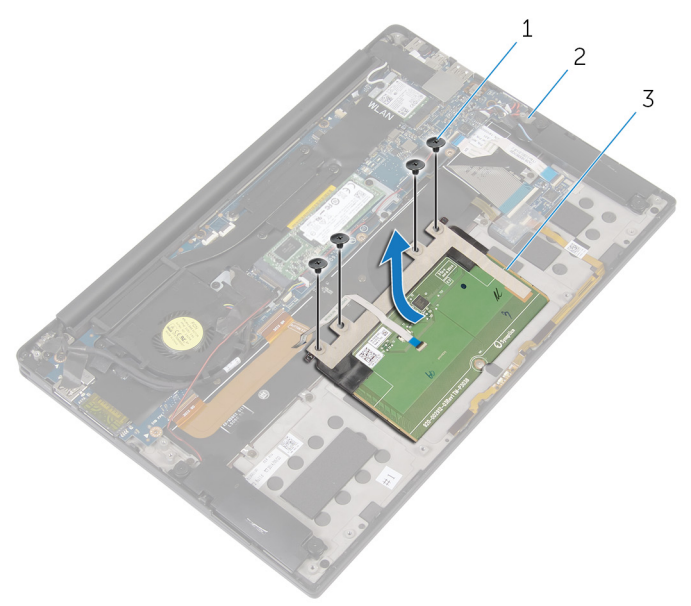

#### Angka 14. Melepaskan panel sentuh

- 
- 1 sekrup (4) 2 unit sandaran tangan
- 3 panel sentuh

# Memasang kembali panel sentuh

PERINGATAN: Sebelum menangani komponen internal komputer, baca Λ informasi keselamatan yang diberikan bersama komputer Anda, lalu ikuti langkah-langkah dalam [Sebelum mengerjakan bagian dalam komputer](#page-9-0). [Setelah](#page-13-0) mengerjakan bagian dalam komputer Anda, ikuti instruksi di Setelah [mengerjakan bagian dalam komputer.](#page-13-0) Untuk informasi selengkapnya tentang praktik keselamatan terbaik, kunjungi home page Kesesuaian Peraturan di [www.dell.com/regulatory\\_compliance.](https://www.dell.com/regulatory_compliance)

### Prosedur

- 1 Sejajarkan lubang sekrup pada panel sentuh dengan lubang sekrup pada unit sandaran tangan.
- 2 Pasang kembali empat sekrup (M2x2) yang menahan panel sentuh ke unit sandaran tangan.
- 3 Geser kabel panel sentuh ke dalam konektor pada board sistem lalu tutup kait untuk menahan kabel tersebut.
- 4 Rutekan kabel panel-sentuh dan tempelkan kabel tersebut ke keyboard dan unit sandaran tangan.

- 1 Pasang kembali [baterai.](#page-21-0)
- 2 Pasang kembali [penutup bawah](#page-17-0).

# Melepaskan kabel board I/O

PERINGATAN: Sebelum menangani komponen internal komputer, baca ∧ informasi keselamatan yang diberikan bersama komputer Anda, lalu ikuti langkah-langkah dalam [Sebelum mengerjakan bagian dalam komputer](#page-9-0). [Setelah](#page-13-0) mengerjakan bagian dalam komputer Anda, ikuti instruksi di Setelah [mengerjakan bagian dalam komputer.](#page-13-0) Untuk informasi selengkapnya tentang praktik keselamatan terbaik, kunjungi home page Kesesuaian Peraturan di [www.dell.com/regulatory\\_compliance.](https://www.dell.com/regulatory_compliance)

## Langkah-langkah sebelumnya

- 1 Lepaskan [penutup bawah.](#page-14-0)
- 2 Lepaskan [baterai.](#page-18-0)

## Prosedur

1 Buka kait dan lepaskan sambungan kabel board I/O dari board sistem dan board  $I/O$ .

2 Catat perutean kabel board-I/O serta orientasinya, lalu kelupas kabel dari keyboard tersebut.

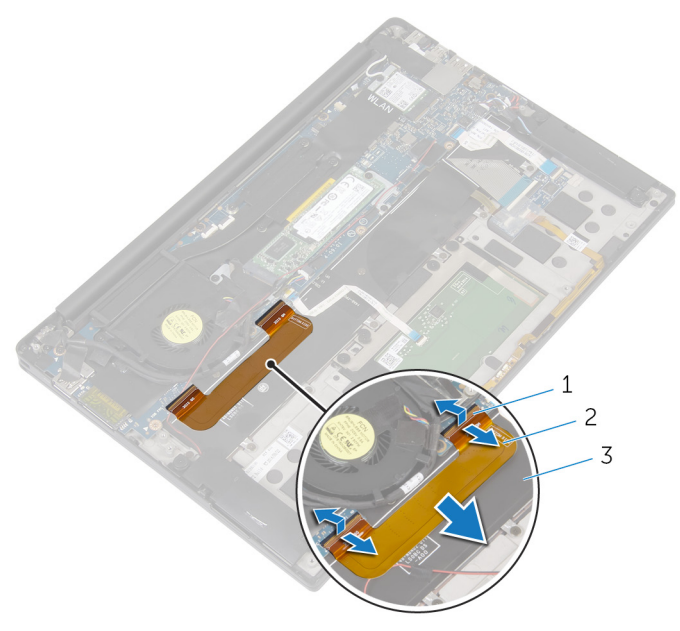

#### Angka 15. Melepaskan kabel board I/O

- 
- 1 kait (2) 2 kabel board I/O
- 3 keyboard

## Memasang kembali kabel board I/O

PERINGATAN: Sebelum menangani komponen internal komputer, baca informasi keselamatan yang diberikan bersama komputer Anda, lalu ikuti langkah-langkah dalam [Sebelum mengerjakan bagian dalam komputer](#page-9-0). [Setelah](#page-13-0) mengerjakan bagian dalam komputer Anda, ikuti instruksi di Setelah [mengerjakan bagian dalam komputer.](#page-13-0) Untuk informasi selengkapnya tentang praktik keselamatan terbaik, kunjungi home page Kesesuaian Peraturan di [www.dell.com/regulatory\\_compliance.](https://www.dell.com/regulatory_compliance)

## Prosedur

- 1 Geser kedua ujung dari kabel board I/O ke dalam konektornya pada board sistem dan board I/O, maka kait tersebut akan mengamankan kabel.
- 2 Tempelkan kabel board I/O ke keyboard.

- 1 Pasang kembali [baterai.](#page-21-0)
- 2 Pasang kembali [penutup bawah](#page-17-0).

## Melepaskan board I/O

PERINGATAN: Sebelum menangani komponen internal komputer, baca Λ informasi keselamatan yang diberikan bersama komputer Anda, lalu ikuti langkah-langkah dalam [Sebelum mengerjakan bagian dalam komputer](#page-9-0). [Setelah](#page-13-0) mengerjakan bagian dalam komputer Anda, ikuti instruksi di Setelah [mengerjakan bagian dalam komputer.](#page-13-0) Untuk informasi selengkapnya tentang praktik keselamatan terbaik, kunjungi home page Kesesuaian Peraturan di [www.dell.com/regulatory\\_compliance.](https://www.dell.com/regulatory_compliance)

## Langkah-langkah sebelumnya

- 1 Lepaskan [penutup bawah.](#page-14-0)
- 2 Lepaskan [baterai.](#page-18-0)

## Prosedur

- 1 Lepaskan dua sekrup (M1.6x3) yang menahan bracket I/O ke unit sandaran tangan.
- 2 Lepaskan perekat yang menahan kabel display ke board I/O.
- 3 Lepaskan sambungan kabel pembaca kartu-media dari board I/O.
- 4 Buka kait lalu lepaskan sambungan kabel board I/O dari board I/O.

5 Buka kait lalu lepaskan sambungan kabel pembaca sidik jari (opsional) dari board I/O.

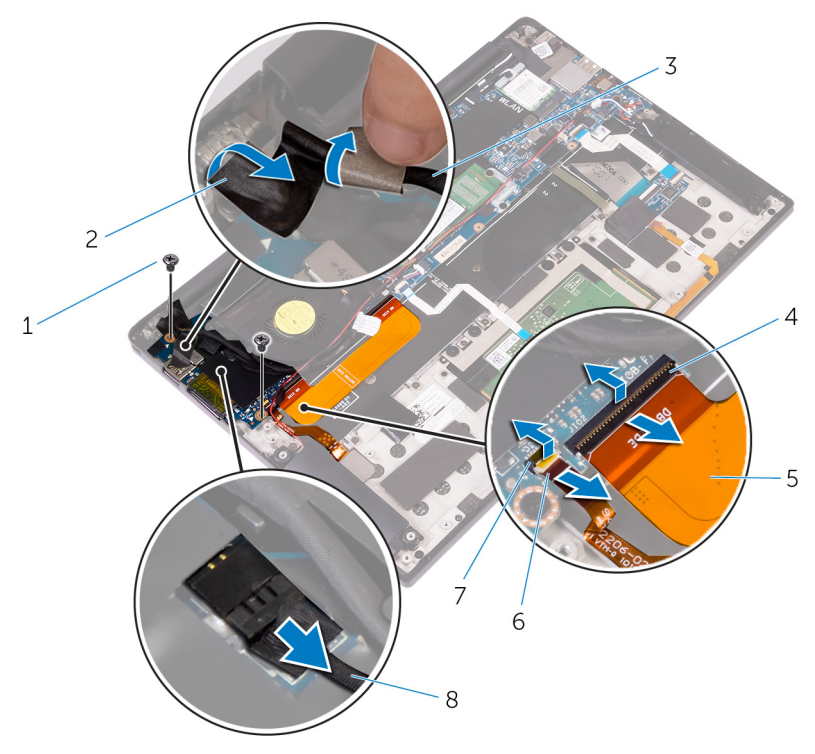

#### Angka 16. Melepaskan board I/O

- 1 sekrup (2) 2 perekat
- 3 kabel display 4 kait
- 
- 
- **6** Lepaskan perekat yang menahan board I/O.
- 
- 
- 5 kabel board I/O 6 kabel pembaca sensor sidik jari (opsional)
- 7 kait 120 kabel pembaca kartu media

Mulai dari tepi luar, angkat board I/O pada suatu sudut dan lepaskan board I/O.

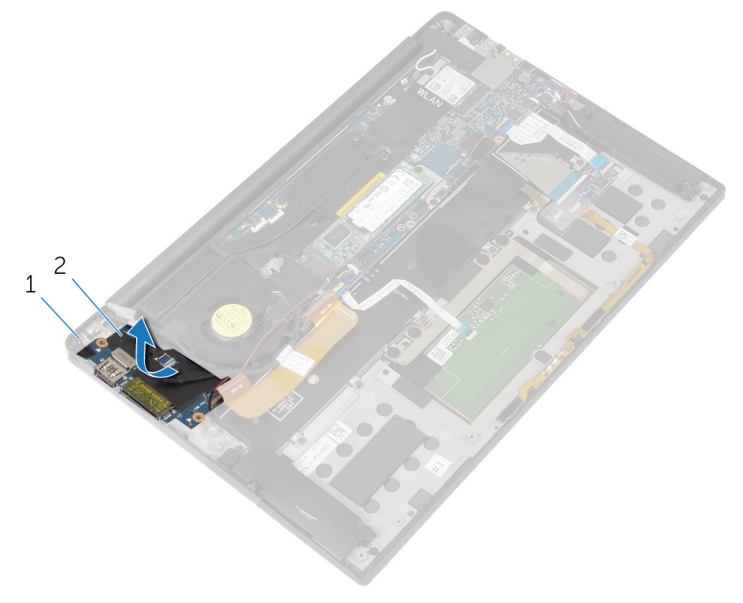

### Angka 17. Melepaskan board I/O

unit sandaran tangan 2 Board I/O

# Memasang kembali board I/O

PERINGATAN: Sebelum menangani komponen internal komputer, baca ΛN, informasi keselamatan yang diberikan bersama komputer Anda, lalu ikuti langkah-langkah dalam [Sebelum mengerjakan bagian dalam komputer](#page-9-0). [Setelah](#page-13-0) mengerjakan bagian dalam komputer Anda, ikuti instruksi di Setelah [mengerjakan bagian dalam komputer.](#page-13-0) Untuk informasi selengkapnya tentang praktik keselamatan terbaik, kunjungi home page Kesesuaian Peraturan di [www.dell.com/regulatory\\_compliance.](https://www.dell.com/regulatory_compliance)

## Prosedur

- 1 Geser board I/O pada suatu sudut lalu sejajarkan lubang sekrup pada board I/O dengan lubang sekrup pada unit sandaran tangan.
- **2** Tempelkan perekat yang menahan board I/O.
- 3 Sejajarkan lubang sekrup pada kabel display dengan lubang sekrup pada board I/O.
- 4 Pasang kembali dua sekrup (M1.6x3) yang menahan board I/O ke unit sandaran tangan.
- 5 Geser kabel board I/O ke dalam board I/O dan tutup kaitnya untuk menahan kabel tersebut.
- 6 Geser kabel pembaca sidik jari (opsional) ke dalam board I/O dan tutup kait untuk menahan kabel tersebut.
- 7 Sambungkan kabel pembaca kartu media ke konektor pada board I/O.
- 8 Tempelkan perekat yang menahan kabel display ke board I/O.

- 1 Pasang kembali [baterai.](#page-21-0)
- 2 Pasang kembali [penutup bawah](#page-17-0).

## <span id="page-53-0"></span>Melepaskan unit display

PERINGATAN: Sebelum menangani komponen internal komputer, baca ∧∖ informasi keselamatan yang diberikan bersama komputer Anda, lalu ikuti langkah-langkah dalam [Sebelum mengerjakan bagian dalam komputer](#page-9-0). [Setelah](#page-13-0) mengerjakan bagian dalam komputer Anda, ikuti instruksi di Setelah [mengerjakan bagian dalam komputer.](#page-13-0) Untuk informasi selengkapnya tentang praktik keselamatan terbaik, kunjungi home page Kesesuaian Peraturan di [www.dell.com/regulatory\\_compliance.](https://www.dell.com/regulatory_compliance)

## Langkah-langkah sebelumnya

- 1 Lepaskan [penutup bawah.](#page-14-0)
- 2 Lepaskan [baterai.](#page-18-0)

## Prosedur

- 1 Lepaskan sambungan kabel layar sentuh (opsional) dan kabel kamera dari board sistem.
- 2 Kelupas perekat yang menahan kabel antena ke board sistem.
- **3** Lepaskan sekrup (M2x3) yang menahan bracket kartu nirkabel ke board sistem.
- 4 Angkat bracket kartu nirkabel dari kartu nirkabel.

Lepaskan sambungan kabel antena dari kartu nirkabel.

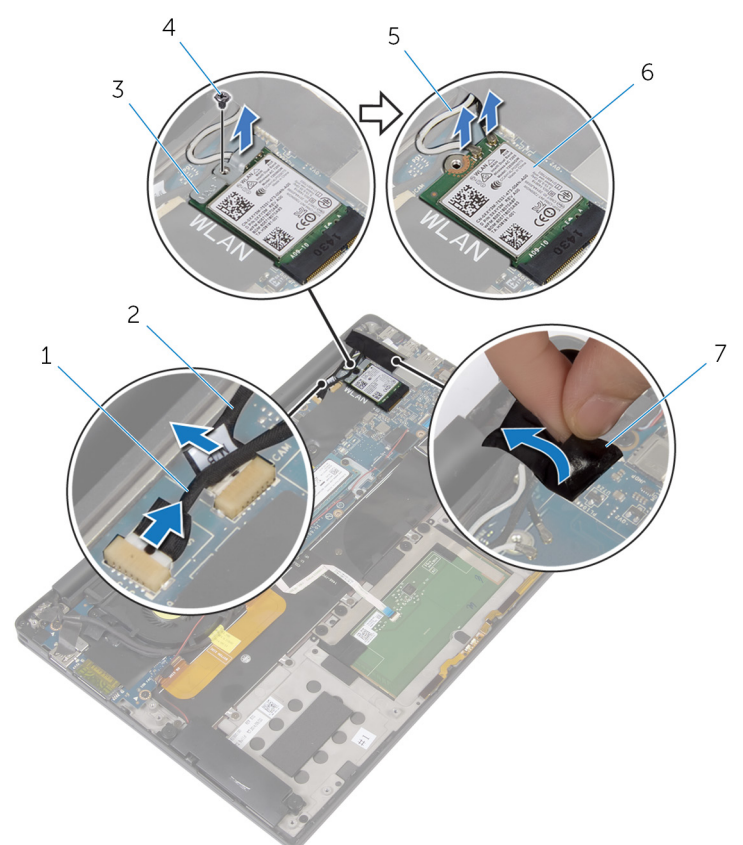

#### Angka 18. Melepaskan unit display

- Kabel layar sentuh (opsional) 2 kabel kamera
- 3 bracket kartu nirkabel 4 sekrup
- kabel antena (2) 6 kartu nirkabel
- 
- -

- perekat
- Lepaskan sekrup (M1.6x3) yang menahan kabel display ke board I/O.
- Kelupas perekat yang menahan kabel display ke kipas dan ke board I/O.
- Lepaskan sambungan kabel pembaca kartu-media dari board I/O.

9 Catat perutean kabel display dan lepaskan kabel dari pemandu perutean pada kipas.

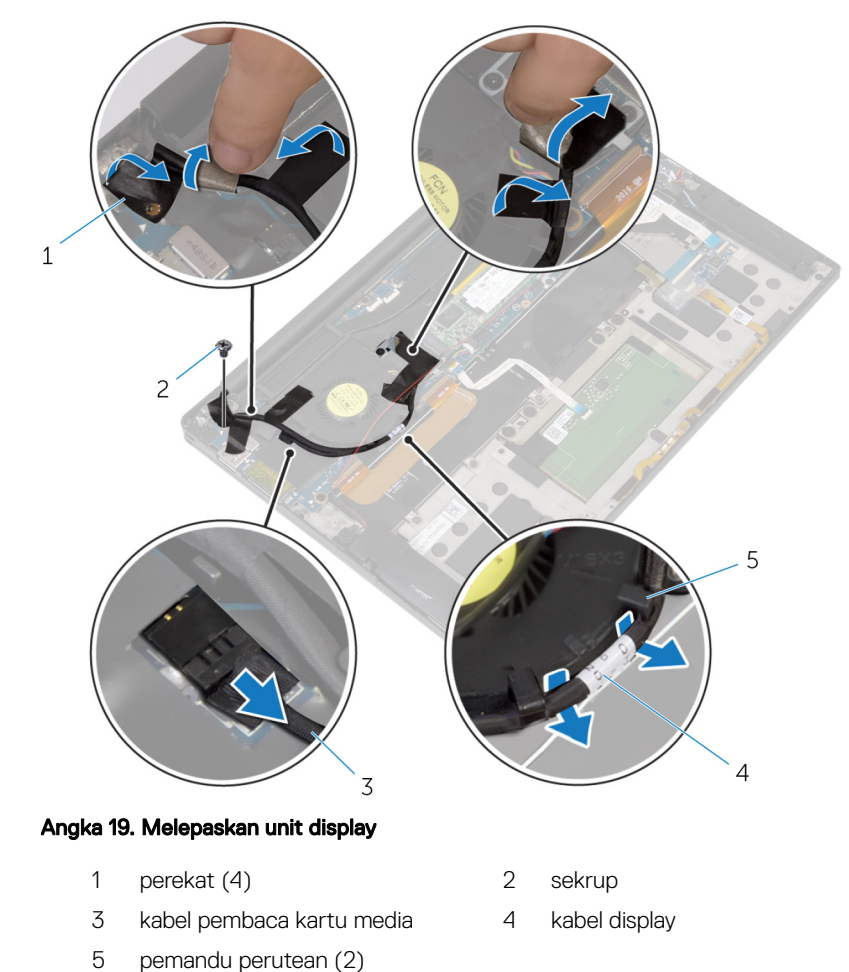

10 Kelupas perekat dari bracket kabel display.

- 11 Lepaskan dua sekrup (M2x3) yang menahan bracket kabel display ke board sistem.
- 12 Angkat bracket kabel-display dari kabel display.

13 Dengan menggunakan tab penarik, lepaskan sambungan kabel display dari board sistem.

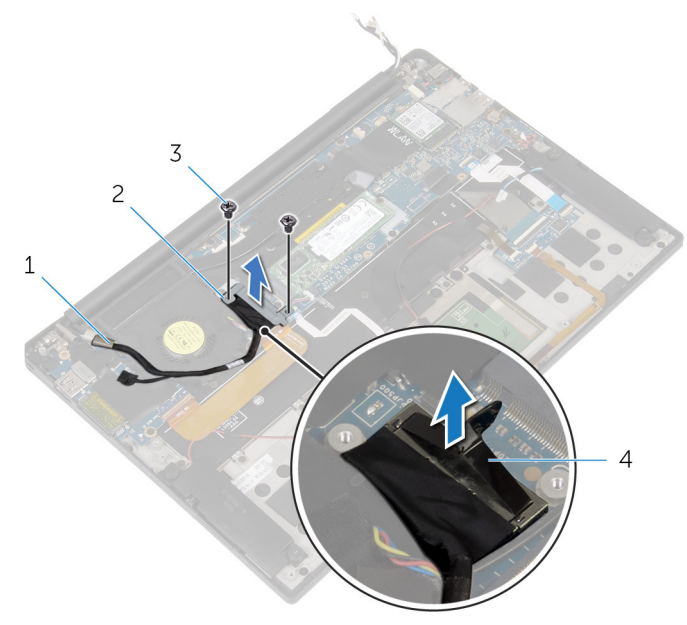

### Angka 20. Melepaskan unit display

- 
- 
- 1 kabel display 2 bracket kabel-display
- 3 sekrup (2) 4 tab penarik

14 Buka unit sandaran tangan dengan cara memiringkannya 90 derajat, lalu lepaskan sekrup (M2.5x4) yang menahan engsel display ke unit sandaran tangan.

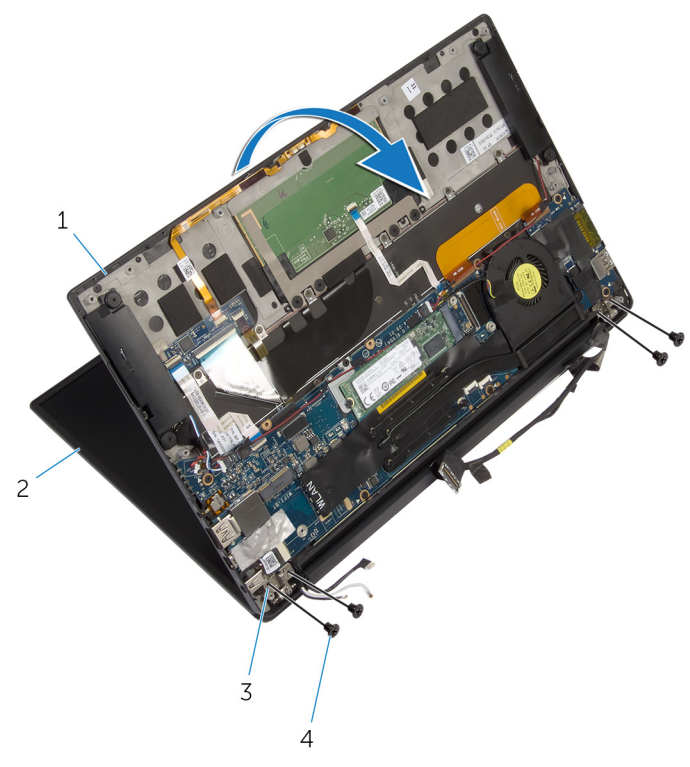

#### Angka 21. Melepaskan unit display

- 1 unit sandaran tangan 2 unit display
	-
- 3 engsel display (2) 4 sekrup (4)
	-

15 Geser dan lepaskan unit sandaran tangan dari engsel display.

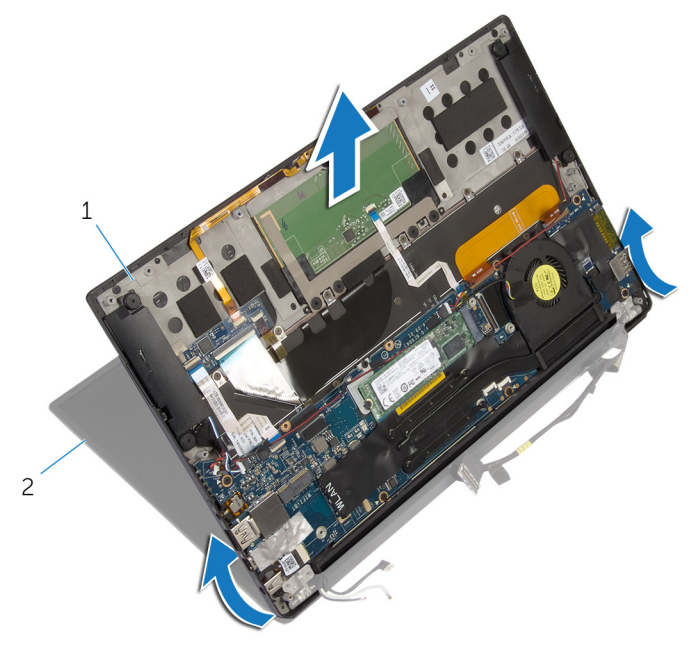

### Angka 22. Melepaskan unit display

1 unit sandaran tangan 2 unit display

# <span id="page-59-0"></span>Memasang kembali unit display

PERINGATAN: Sebelum menangani komponen internal komputer, baca informasi keselamatan yang diberikan bersama komputer Anda, lalu ikuti langkah-langkah dalam [Sebelum mengerjakan bagian dalam komputer](#page-9-0). [Setelah](#page-13-0) mengerjakan bagian dalam komputer Anda, ikuti instruksi di Setelah [mengerjakan bagian dalam komputer.](#page-13-0) Untuk informasi selengkapnya tentang praktik keselamatan terbaik, kunjungi home page Kesesuaian Peraturan di [www.dell.com/regulatory\\_compliance.](https://www.dell.com/regulatory_compliance)

### Prosedur

- 1 Geser unit sandaran tangan di bawah engsel display dan sejajarkan lubang sekrup pada unit sandaran tangan dengan lubang sekrup pada engsel display.
- 2 Pasang kembali empat sekrup (M2.5x4) yang menahan unit sandaran tangan ke engsel display.
- **3** Tutup unit sandaran tangan.
- 4 Sambungkan kabel display ke board sistem.
- 5 Sejajarkan lubang sekrup pada bracket kabel display dengan lubang sekrup pada board sistem.
- 6 Pasang kembali dua sekrup (M2x3) yang menahan bracket kabel display ke board sistem.
- **7** Tempelkan perekat tersebut pada bracket kabel display.
- 8 Rutekan kabel display pada pemandu peruteannya pada kipas.
- 9 Sambungkan kabel pembaca kartu-media ke board I/O.
- 10 Tempelkan perekat yang menahan kabel display ke kipas dan ke board I/O.
- 11 Pasang kembali sekrup (M1.6x3) yang menahan kabel display ke board I/O.
- 12 Sambungkan kabel antena ke kartu nirkabel.
- 13 Sejajarkan lubang sekrup pada bracket kartu nirkabel dengan lubang sekrup pada board sistem.
- 14 Pasang kembali sekrup (M2x3) yang menahan bracket kartu nirkabel ke board sistem.
- **15** Tempelkan perekat yang menahan kabel antena ke board sistem.
- 16 Sambungkan kabel layar sentuh (opsional) dan kabel kamera ke board sistem.

- 1 Pasang kembali [baterai.](#page-21-0)
- 2 Pasang kembali [penutup bawah](#page-17-0).

## <span id="page-61-0"></span>Melepaskan Penutup Engsel **Display**

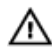

PERINGATAN: Sebelum menangani komponen internal komputer, baca informasi keselamatan yang diberikan bersama komputer Anda, lalu ikuti langkah-langkah dalam [Sebelum mengerjakan bagian dalam komputer](#page-9-0). [Setelah](#page-13-0) mengerjakan bagian dalam komputer Anda, ikuti instruksi di Setelah [mengerjakan bagian dalam komputer.](#page-13-0) Untuk informasi selengkapnya tentang praktik keselamatan terbaik, kunjungi home page Kesesuaian Peraturan di [www.dell.com/regulatory\\_compliance.](https://www.dell.com/regulatory_compliance)

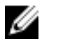

CATATAN: Penutup engsel display disertakan sebagai bagian dari unit display. Namun, penutup engsel dapat dipasang kembali secara terpisah.

## Langkah-langkah sebelumnya

- 1 Lepaskan [penutup bawah.](#page-14-0)
- 2 Lepaskan [baterai.](#page-18-0)
- 3 Lepaskan [unit display](#page-53-0).

### Prosedur

1 Dengan display menghadap ke arah Anda, geser penutup engsel display ke arah kanan.

2 Angkat penutup engsel display.

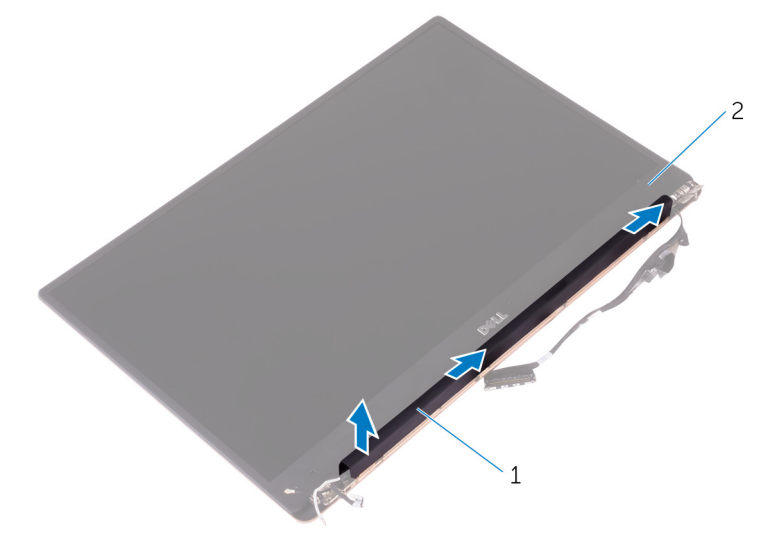

### Angka 23. Lepaskan penutup engsel display

1 penutup engsel display 2 unit display

## <span id="page-63-0"></span>Memasang kembal penutup engsel display

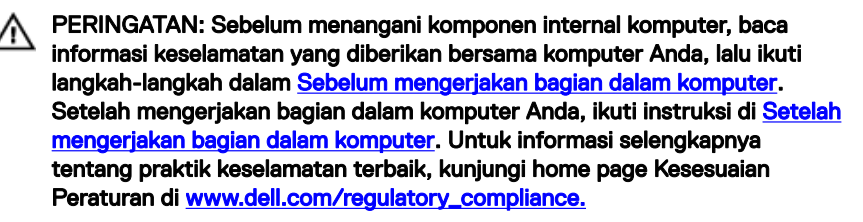

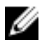

CATATAN: Penutup engsel display disertakan sebagai bagian dari unit display. Namun, penutup engsel dapat dipasang kembali secara terpisah.

### Prosedur

- 1 Selaraskan penutup engsel display ke bagian bawah unit display.
- 2 Dengan display menghadap ke Anda, tekan dan geser penutup engsel display ke kiri, agar terkunci pada posisinya.

- 1 Pasang kembali [unit display.](#page-59-0)
- 2 Pasang kembali [baterai.](#page-21-0)
- 3 Pasang kembali [penutup bawah](#page-17-0).

## Melepaskan antena

PERINGATAN: Sebelum menangani komponen internal komputer, baca Λ informasi keselamatan yang diberikan bersama komputer Anda, lalu ikuti langkah-langkah dalam [Sebelum mengerjakan bagian dalam komputer](#page-9-0). [Setelah](#page-13-0) mengerjakan bagian dalam komputer Anda, ikuti instruksi di Setelah [mengerjakan bagian dalam komputer.](#page-13-0) Untuk informasi selengkapnya tentang praktik keselamatan terbaik, kunjungi home page Kesesuaian Peraturan di [www.dell.com/regulatory\\_compliance.](https://www.dell.com/regulatory_compliance)

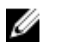

CATATAN: Antena disertakan sebagai bagian dari unit display. Namun, antena bisa dipasang kembali secara terpisah.

## Langkah-langkah sebelumnya

- 1 Lepaskan [penutup bawah.](#page-14-0)
- 2 Lepaskan [baterai.](#page-18-0)
- 3 Lepaskan [unit display](#page-53-0).
- 4 Lepaskan [penutup engsel display](#page-61-0).

## Prosedur

1 Lepaskan empat sekrup (M2x4) yang menahan antena ke unit display.

Angkat kamera keluar dari unit display.

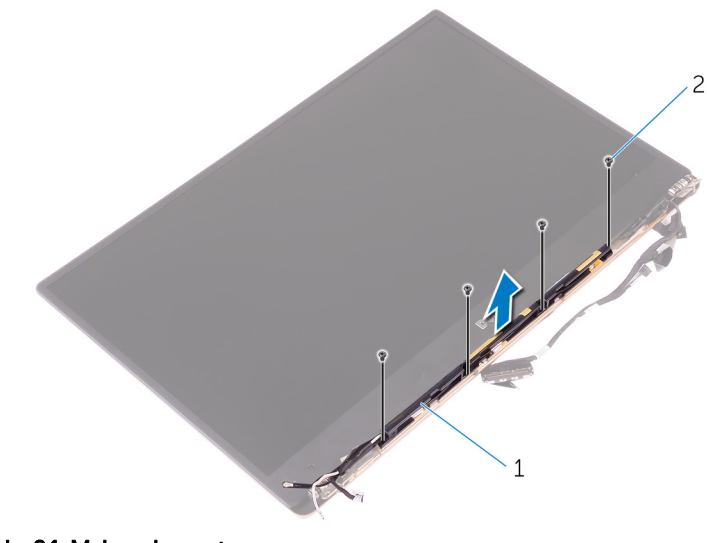

### Angka 24. Melepaskan antena

antena 2 sekrup (4)

# Memasang kembali antena

- PERINGATAN: Sebelum menangani komponen internal komputer, baca Λ informasi keselamatan yang diberikan bersama komputer Anda, lalu ikuti langkah-langkah dalam [Sebelum mengerjakan bagian dalam komputer](#page-9-0). [Setelah](#page-13-0) mengerjakan bagian dalam komputer Anda, ikuti instruksi di Setelah [mengerjakan bagian dalam komputer.](#page-13-0) Untuk informasi selengkapnya tentang praktik keselamatan terbaik, kunjungi home page Kesesuaian Peraturan di [www.dell.com/regulatory\\_compliance.](https://www.dell.com/regulatory_compliance)
- CATATAN: Antena disertakan sebagai bagian dari unit display. Namun, Ø antena bisa dipasang kembali secara terpisah.

## Prosedur

- 1 Sejajarkan lubang sekrup pada antena dengan lubang sekrup pada unit display.
- 2 Pasang kembali empat sekrup (M2x4) yang menahan antena ke unit display.

- 1 Pasang kembali [penutup engsel display](#page-63-0).
- 2 Pasang kembali [unit display.](#page-59-0)
- 3 Pasang kembali [baterai.](#page-21-0)
- 4 Pasang kembali [penutup bawah](#page-17-0).

## Melepaskan board sistem

- PERINGATAN: Sebelum menangani komponen internal komputer, baca ∧ informasi keselamatan yang diberikan bersama komputer Anda, lalu ikuti langkah-langkah dalam [Sebelum mengerjakan bagian dalam komputer](#page-9-0). [Setelah](#page-13-0) mengerjakan bagian dalam komputer Anda, ikuti instruksi di Setelah [mengerjakan bagian dalam komputer.](#page-13-0) Untuk informasi selengkapnya tentang praktik keselamatan terbaik, kunjungi home page Kesesuaian Peraturan di [www.dell.com/regulatory\\_compliance.](https://www.dell.com/regulatory_compliance)
- CATATAN: Tag Servis komputer Anda tersimpan pada board sistem. Anda Ø harus memasukkan Tag Servis ke dalam program pengaturan BIOS setelah Anda memasang kembali board sistem.
- Ø

CATATAN: Memasang kembali board sistem akan menghapus setiap perubahan yang telah Anda lakukan terhadap BIOS melalui program pengaturan BIOS. Anda harus melakukan lagi perubahan yang sesuai setelah Anda memasang kembali board sistem.

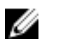

CATATAN: Sebelum melepaskan kabel dari board sistem, catat lokasi konektornya agar Anda dapat menghubungkan kembali kabel dengan benar setelah Anda memasang kembali board sistem.

## Langkah-langkah sebelumnya

- 1 Lepaskan [penutup bawah.](#page-14-0)
- 2 Lepaskan [baterai.](#page-18-0)
- 3 Lepaskan [kartu nirkabel](#page-26-0).
- 4 Lepaskan [solid-state drive](#page-22-0).
- **5** Lepaskan [unit pendingin](#page-36-0).

### Prosedur

- 1 Kelupas perekat yang menahan kabel antena dan kabel port adaptor daya ke board sistem.
- 2 Lepaskan sambungan kabel kamera, kabel layar sentuh (opsional), kabel port adaptor daya, dan kabel baterai sel berbentuk koin dari board sistem.

3 Angkat kaitnya lalu lepaskan sambungan kabel board kontrol keyboard dari board sistem.

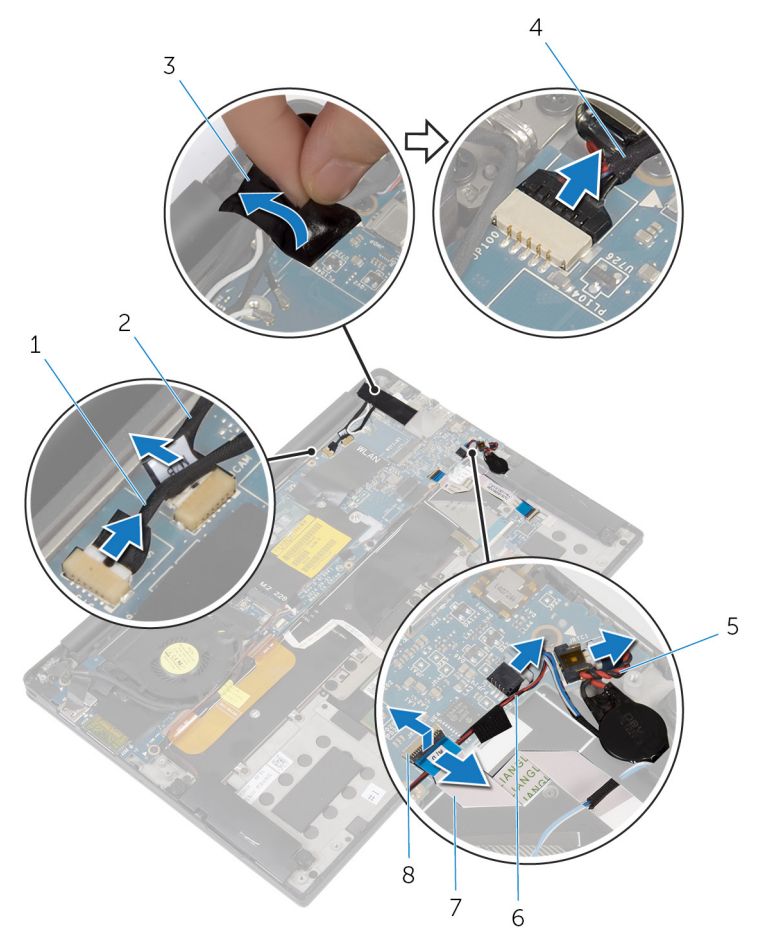

#### Angka 25. Melepaskan board sistem

- 1 kabel layar sentuh (opsional) 2 kabel kamera
- 
- 5 kabel baterai sel berbentuk koin
- 7 kabel board kontrol keyboard 8 kait
- 
- 3 perekat 4 kabel port adaptor daya
	- 6 kabel speaker
	-
- 4 Kelupas perekat dari braket kabel display.
- **5** Kelupas perekat yang menahan kabel speaker ke board sistem.
- **6** Lepaskan kabel kipas dari board sistem.
- 7 Buka kaitnya lalu lepaskan sambungan kabel board I/O dan kabel panel sentuh dari board sistem.

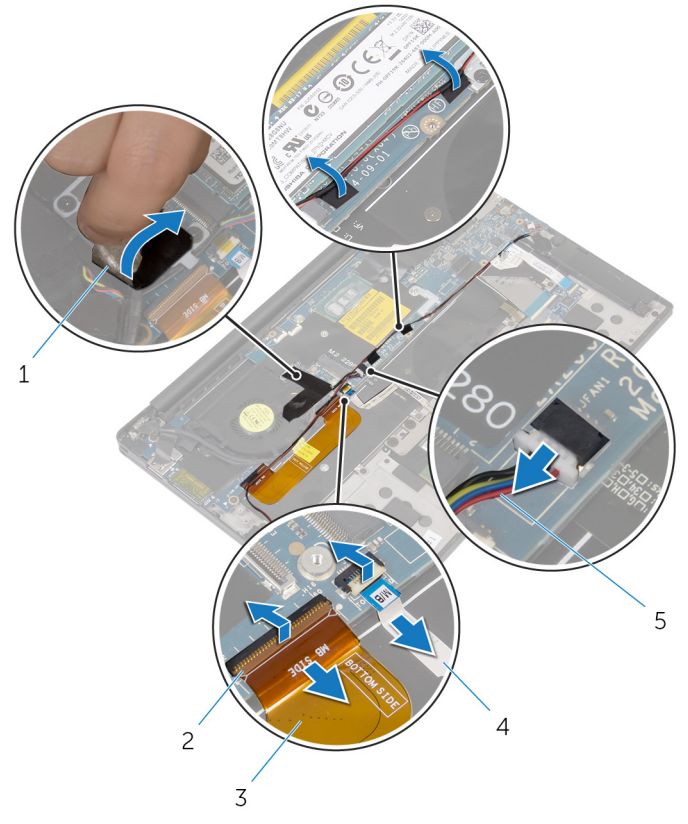

#### Angka 26. Melepaskan board sistem

- 1 perekat (3) 2 kait (2)
- 3 kabel board I/O-board 4 kabel panel sentuh
- -

- 5 kabel kipas
- 8 Lepaskan dua sekrup (M2x3) yang menahan braket kabel display ke board sistem.
- 9 Angkat bracket kabel-display dari kabel display.
- 10 Dengan menggunakan tab penarik, lepaskan sambungan kabel display dari board sistem.

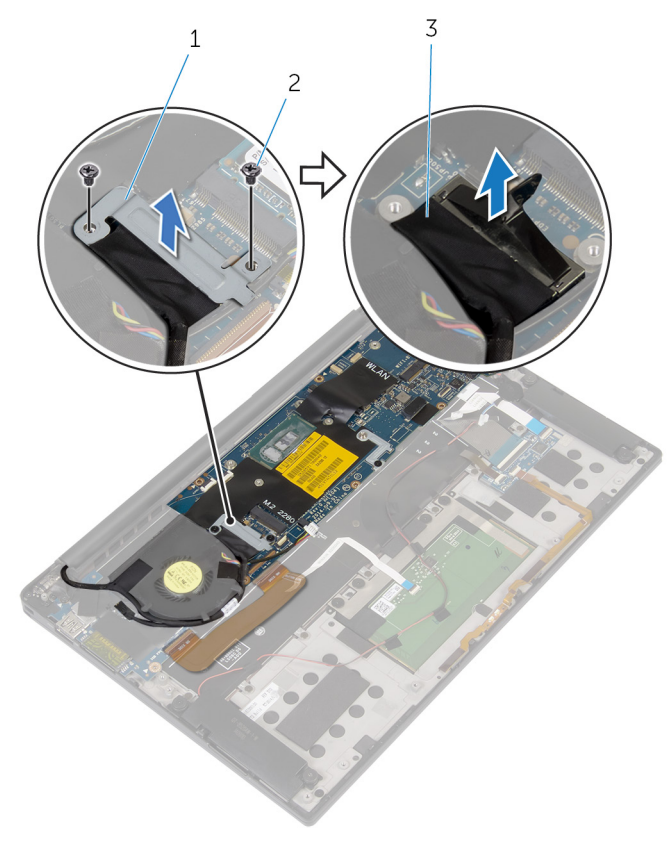

#### Angka 27. Melepaskan board sistem

- 1 bracket kabel-display 2 sekrup (2)
	-

- 3 kabel display
- 11 Lepaskan enam sekrup (M1.6x3) yang menahan board sistem ke unit sandaran tangan.

12 Dimulai dari tepi paling luar, angkat board sistem dengan memiringkannya untuk melepaskannya dari tab pada unit sandaran tangan.

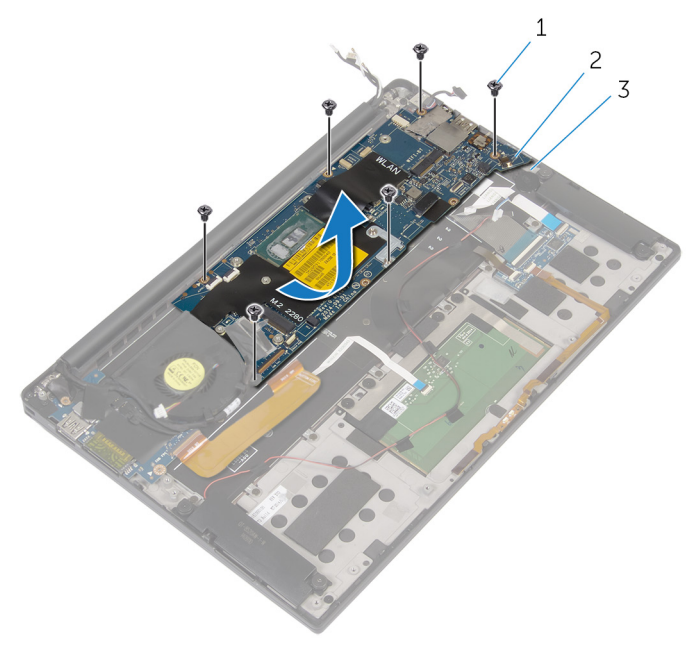

#### Angka 28. Melepaskan board sistem

- 
- 1 sekrup (6) 2 board sistem
- 3 unit sandaran tangan
# <span id="page-72-0"></span>Memasang kembali board sistem

- PERINGATAN: Sebelum menangani komponen internal komputer, baca informasi keselamatan yang diberikan bersama komputer Anda, lalu ikuti langkah-langkah dalam [Sebelum mengerjakan bagian dalam komputer](#page-9-0). [Setelah](#page-13-0) mengerjakan bagian dalam komputer Anda, ikuti instruksi di Setelah [mengerjakan bagian dalam komputer.](#page-13-0) Untuk informasi selengkapnya tentang praktik keselamatan terbaik, kunjungi home page Kesesuaian Peraturan di [www.dell.com/regulatory\\_compliance.](https://www.dell.com/regulatory_compliance)
- CATATAN: Tag Servis komputer Anda tersimpan pada board sistem. Anda Ø harus memasukkan Tag Servis ke dalam program pengaturan BIOS setelah Anda memasang kembali board sistem.
- Ø

CATATAN: Memasang kembali board sistem akan menghapus setiap perubahan yang telah Anda lakukan terhadap BIOS melalui program pengaturan BIOS. Anda harus melakukan lagi perubahan yang sesuai setelah Anda memasang kembali board sistem.

### Prosedur

- 1 Dengan menggunakan tiang penyelaras, tempatkan sistem pada unit sandaran tangan dan sejajarkan lubang sekrup pada board sistem dengan lubang sekrup pada unit sandaran tangan.
- 2 Pasang kembali enam sekrup (M1.6x3) yang menahan board sistem ke unit sandaran tangan.
- 3 Geser kabel board I/O, kabel panel sentuh, dan kabel board kontrol keyboard ke dalam board sistem dan tutup kait konektor untuk menahan kabel.
- 4 Sambungkan kabel kamera, kabel layar sentuh (opsional), kabel port adaptor daya, kabel baterai sel berbentuk koin, kabel speaker, kabel kipas, dan kabel display ke board sistem.
- 5 Tempelkan selotip yang menahan kabel antena dan port adaptor daya ke board sistem.
- 6 Sejajarkan lubang sekrup pada bracket kabel display dengan lubang sekrup pada board sistem.
- 7 Pasang kembali dua sekrup (M2x3) yang menahan braket kabel display ke board sistem.
- 8 Tempelkan perekat yang menahan kabel speaker ke board sistem.
- 9 Tempelkan perekat di atas braket kabel display.

### Langkah-langkah berikutnya

- 1 Pasang kembali [unit pendingin.](#page-38-0)
- 2 Pasang kembali [solid-state drive](#page-24-0).
- 3 Pasang kembali [kartu nirkabel.](#page-28-0)
- 4 Pasang kembali [baterai.](#page-21-0)
- **5** Pasang kembali [penutup bawah](#page-17-0).

### Memasukkan Tag Servis dalam program pengaturan BIOS

- 1 Hidupkan atau mulai ulang komputer Anda.
- 2 Tekan F2 saat logo Dell ditampilkan untuk memasuki program pengaturan BIOS.
- 3 Navigasikan ke tab Main (Utama) dan masukkan Tag Servis pada bidang Tag Service Input (Input Tag Servis).

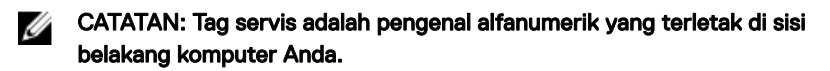

# Melepaskan port adaptor daya

PERINGATAN: Sebelum menangani komponen internal komputer, baca ∧∖ informasi keselamatan yang diberikan bersama komputer Anda, lalu ikuti langkah-langkah dalam [Sebelum mengerjakan bagian dalam komputer](#page-9-0). [Setelah](#page-13-0) mengerjakan bagian dalam komputer Anda, ikuti instruksi di Setelah [mengerjakan bagian dalam komputer.](#page-13-0) Untuk informasi selengkapnya tentang praktik keselamatan terbaik, kunjungi home page Kesesuaian Peraturan di [www.dell.com/regulatory\\_compliance.](https://www.dell.com/regulatory_compliance)

### Langkah-langkah sebelumnya

- 1 Lepaskan [penutup bawah.](#page-14-0)
- 2 Lepaskan [baterai.](#page-18-0)
- 3 Lepaskan [kartu nirkabel](#page-26-0).
- 4 Lepaskan [board sistem](#page-67-0).

### Prosedur

- 1 Lepaskan sekrup (M2x3) yang menahan port adaptor daya ke unit sandaran tangan.
- 2 Catat perutean kabel port adaptor daya lalu lepaskan kabel dari pemandu perutean pada unit sandaran tangan.

**3** Angkat port adaptor daya dari unit sandaran tangan.

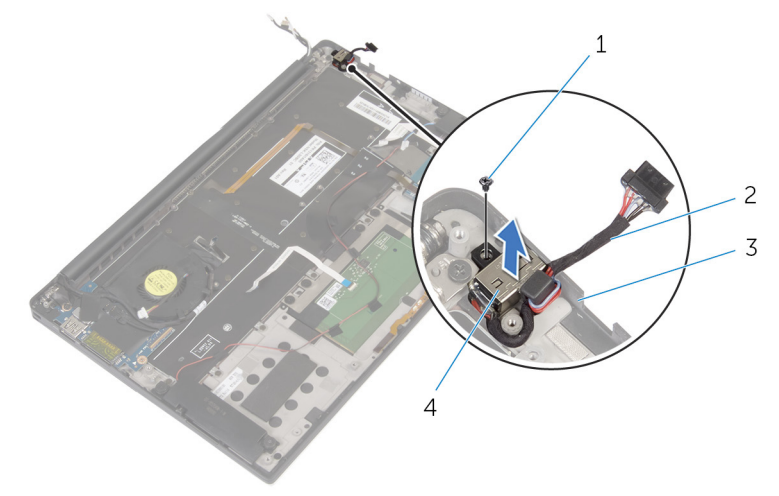

#### Angka 29. Melepaskan port adaptor daya

- 
- 3 unit sandaran tangan 4 port adaptor daya
- 1 sekrup 2 kabel port adaptor daya
	-

## Memasang kembali port adaptor daya

PERINGATAN: Sebelum menangani komponen internal komputer, baca informasi keselamatan yang diberikan bersama komputer Anda, lalu ikuti langkah-langkah dalam [Sebelum mengerjakan bagian dalam komputer](#page-9-0). [Setelah](#page-13-0) mengerjakan bagian dalam komputer Anda, ikuti instruksi di Setelah [mengerjakan bagian dalam komputer.](#page-13-0) Untuk informasi selengkapnya tentang praktik keselamatan terbaik, kunjungi home page Kesesuaian Peraturan di [www.dell.com/regulatory\\_compliance.](https://www.dell.com/regulatory_compliance)

### Prosedur

- 1 Sejajarkan lubang sekrup di port adaptor daya dengan lubang sekrup di unit sandaran tangan.
- 2 Pasang kembali sekrup (M2x3) yang menahan port adaptor daya ke unit sandaran tangan.
- 3 Rutekan kabel port adaptor daya melalui pemandu perutean pada unit sandaran tangan.

### Langkah-langkah berikutnya

- 1 Pasang kembali [board sistem](#page-72-0).
- 2 Pasang kembali [kartu nirkabel.](#page-28-0)
- **3** Pasang kembali [baterai.](#page-21-0)
- 4 Pasang kembali [penutup bawah](#page-17-0).

## <span id="page-77-0"></span>Melepaskan kipas

PERINGATAN: Sebelum menangani komponen internal komputer, baca Λ informasi keselamatan yang diberikan bersama komputer Anda, lalu ikuti langkah-langkah dalam [Sebelum mengerjakan bagian dalam komputer](#page-9-0). [Setelah](#page-13-0) mengerjakan bagian dalam komputer Anda, ikuti instruksi di Setelah [mengerjakan bagian dalam komputer.](#page-13-0) Untuk informasi selengkapnya tentang praktik keselamatan terbaik, kunjungi home page Kesesuaian Peraturan di [www.dell.com/regulatory\\_compliance.](https://www.dell.com/regulatory_compliance)

### Langkah-langkah sebelumnya

- 1 Lepaskan [penutup bawah.](#page-14-0)
- 2 Lepaskan [baterai.](#page-18-0)
- 3 Lepaskan [kartu nirkabel](#page-26-0).
- 4 Lepaskan [board sistem](#page-67-0).

### Prosedur

1 Kelupas perekat yang menahan kabel display ke kipas.

Catat perutean kabel display dan lepaskan kabel dari pemandu perutean pada kipas.

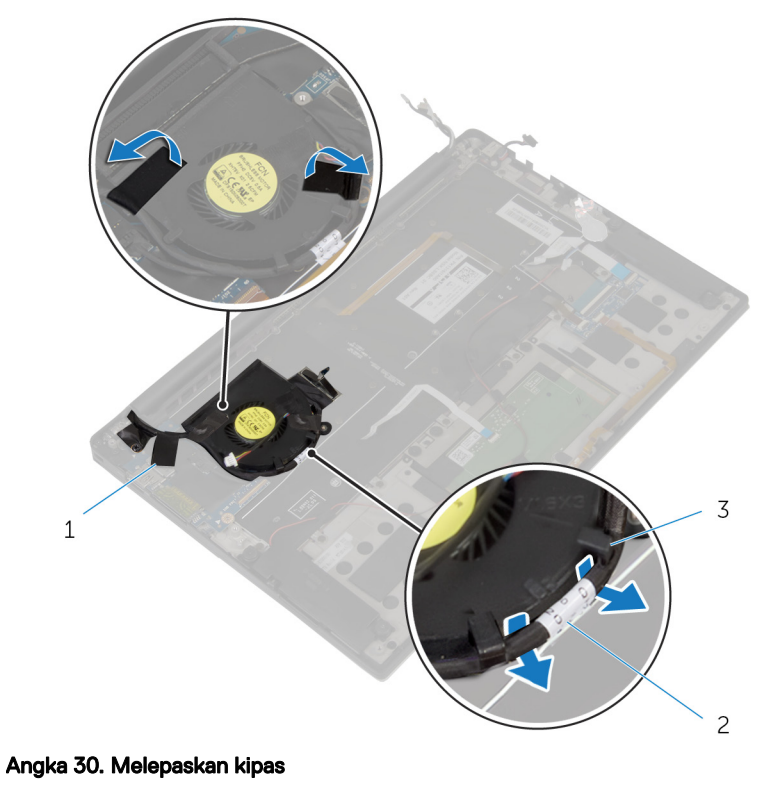

- perekat (3) 2 kabel display
- pemandu perutean (2)
- 
- Lepaskan sekrup (M1.6x3) yang menahan kipas ke unit sandaran tangan.

4 Angkat kipas, bersama dengan kabelnya, dari unit sandaran tangan.

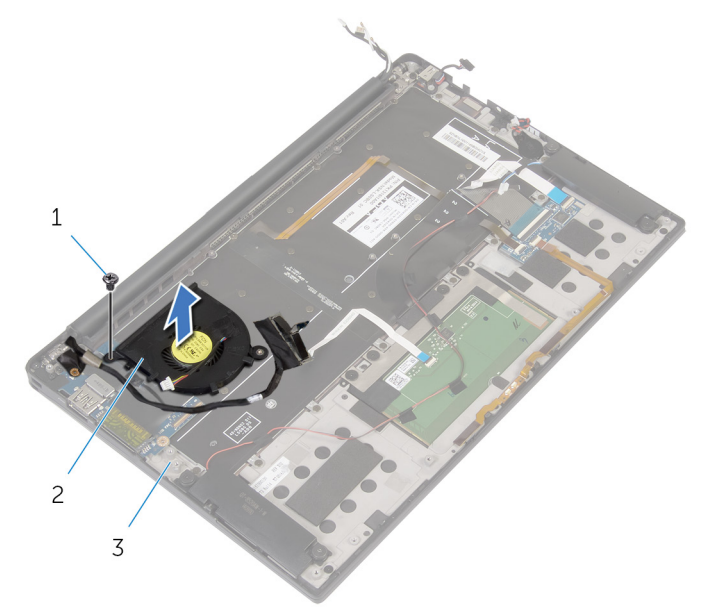

#### Angka 31. Melepaskan kipas

- 1 sekrup 2 kipas
- 3 unit sandaran tangan

# <span id="page-80-0"></span>Memasang kembali kipas

PERINGATAN: Sebelum menangani komponen internal komputer, baca ΛN, informasi keselamatan yang diberikan bersama komputer Anda, lalu ikuti langkah-langkah dalam [Sebelum mengerjakan bagian dalam komputer](#page-9-0). [Setelah](#page-13-0) mengerjakan bagian dalam komputer Anda, ikuti instruksi di Setelah [mengerjakan bagian dalam komputer.](#page-13-0) Untuk informasi selengkapnya tentang praktik keselamatan terbaik, kunjungi home page Kesesuaian Peraturan di [www.dell.com/regulatory\\_compliance.](https://www.dell.com/regulatory_compliance)

### Prosedur

- 1 Sejajarkan lubang sekrup pada kipas dengan lubang sekrup pada unit sandaran tangan.
- 2 Pasang kembali sekrup (M1.6x3) yang menahan kipas ke unit sandaran tangan.
- 3 Rutekan kabel display pada pemandu peruteannya pada kipas.
- 4 Tempelkan perekat yang menahan kabel display ke kipas.

### Langkah-langkah berikutnya

- 1 Pasang kembali [board sistem](#page-72-0).
- 2 Pasang kembali [kartu nirkabel.](#page-28-0)
- 3 Pasang kembali [baterai.](#page-21-0)
- 4 Pasang kembali [penutup bawah](#page-17-0).

## <span id="page-81-0"></span>Melepaskan keyboard

PERINGATAN: Sebelum menangani komponen internal komputer, baca Λ informasi keselamatan yang diberikan bersama komputer Anda, lalu ikuti langkah-langkah dalam [Sebelum mengerjakan bagian dalam komputer](#page-9-0). [Setelah](#page-13-0) mengerjakan bagian dalam komputer Anda, ikuti instruksi di Setelah [mengerjakan bagian dalam komputer.](#page-13-0) Untuk informasi selengkapnya tentang praktik keselamatan terbaik, kunjungi home page Kesesuaian Peraturan di [www.dell.com/regulatory\\_compliance.](https://www.dell.com/regulatory_compliance)

### Langkah-langkah sebelumnya

- 1 Lepaskan [penutup bawah.](#page-14-0)
- 2 Lepaskan [baterai.](#page-18-0)
- 3 Lepaskan [kartu nirkabel](#page-26-0).
- 4 Lepaskan [speaker.](#page-30-0)
- 5 Lepaskan [baterai sel berbentuk koin](#page-33-0).
- **6** Lepaskan [unit pendingin](#page-36-0).
- 7 Lepaskan [board I/O.](#page-49-0)
- 8 Lepaskan [board sistem](#page-67-0).
- 9 Lepaskan [kipas](#page-77-0).
- 10 Lepaskan [kabel board I/O.](#page-46-0)

### Prosedur

1 Buka kait dan lepaskan sambungan kabel keyboard dan kabel lampu latar keyboard dari board kontrol keyboard.

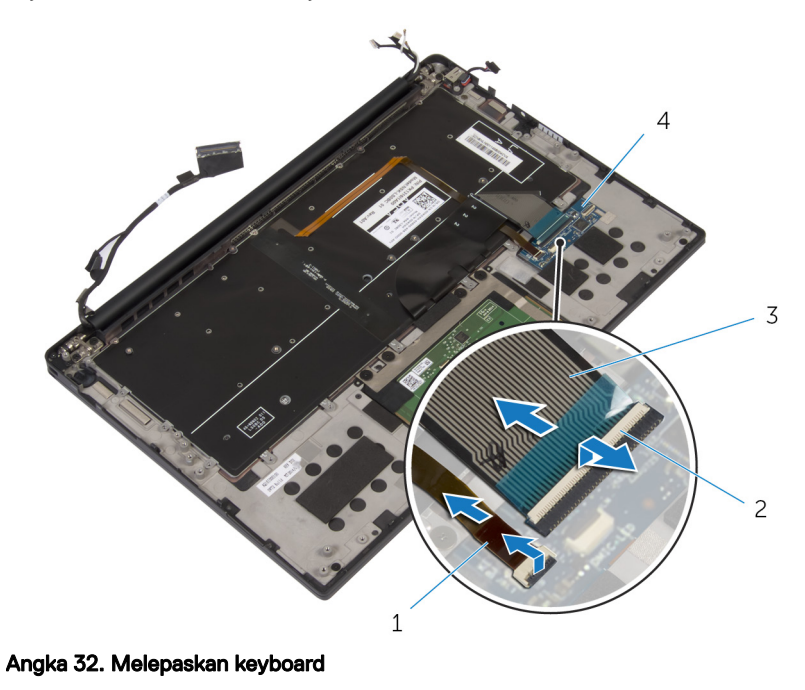

- 1 kabel lampu latar keyboard 2 kait (2)
- 
- 3 kabel keyboard 4 board kontrol keyboard
- 2 Catat perutean kabel panel sentuh, kabel board I/O, dan kabel board kontrol keyboard, dan kelupas kabel dari keyboard.

 Lepaskan 30 sekrup (M1.6x1.5) yang menahan keyboard ke unit sandaran tangan.

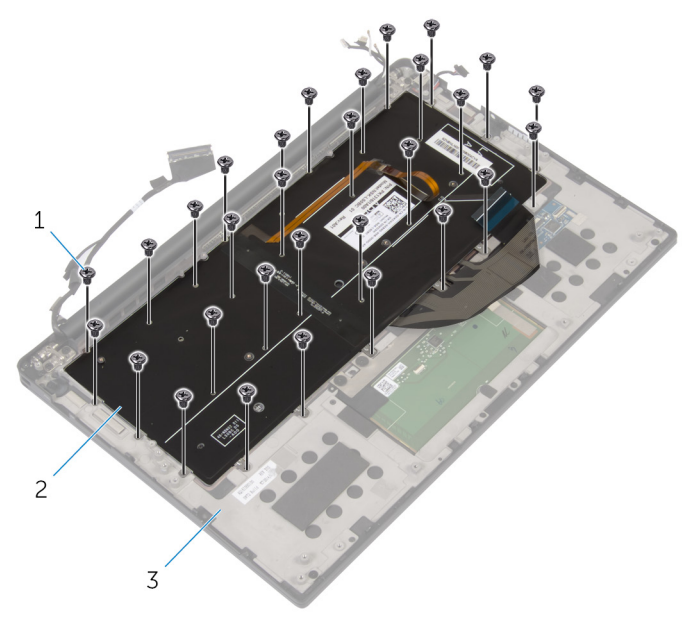

#### Angka 33. Melepaskan keyboard

- sekrup (30) 2 keyboard
	-
- unit sandaran tangan

4 Angkat keyboard dari unit sandaran tangan.

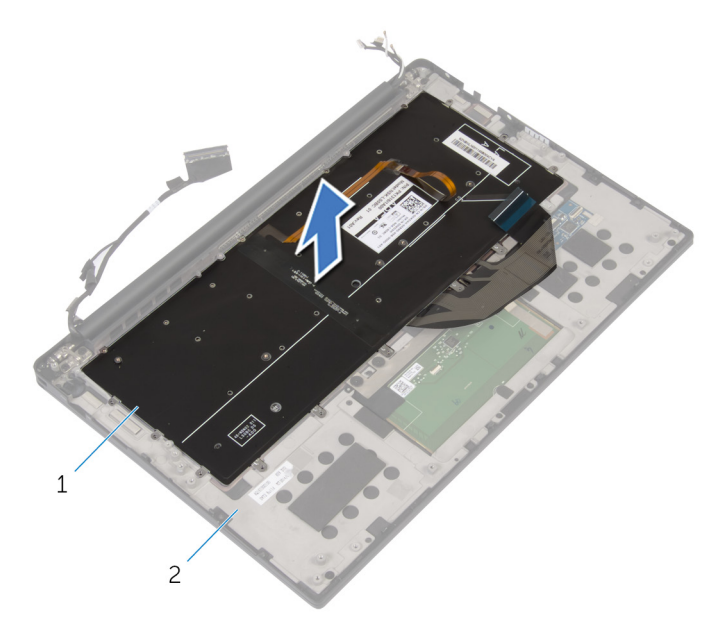

#### Angka 34. Melepaskan keyboard

- 
- 1 keyboard 2 unit sandaran tangan

# <span id="page-85-0"></span>Memasang kembali keyboard

PERINGATAN: Sebelum menangani komponen internal komputer, baca ΛN, informasi keselamatan yang diberikan bersama komputer Anda, lalu ikuti langkah-langkah dalam [Sebelum mengerjakan bagian dalam komputer](#page-9-0). [Setelah](#page-13-0) mengerjakan bagian dalam komputer Anda, ikuti instruksi di Setelah [mengerjakan bagian dalam komputer.](#page-13-0) Untuk informasi selengkapnya tentang praktik keselamatan terbaik, kunjungi home page Kesesuaian Peraturan di [www.dell.com/regulatory\\_compliance.](https://www.dell.com/regulatory_compliance)

### Prosedur

- 1 Sejajarkan lubang sekrup pada keyboard dengan lubang sekrup pada unit sandaran tangan.
- 2 Pasang kembali 30 sekrup (M1.6x1.5) yang menahan keyboard ke unit sandaran.
- 3 Tempelkan kabel panel sentuh, kabel board I/O, dan kabel board kontrol keyboard ke keyboard.
- 4 Geser kabel keyboard dan kabel lampu latar keyboard ke board kontrol keyboard dan tutup kait untuk menahan kabel.

### Langkah-langkah berikutnya

- 1 Pasang kembali [kabel board I/O](#page-48-0).
- 2 Pasang kembali [kipas](#page-80-0).
- 3 Ikuti prosedur dari langkah 1 hingga langkah 8 di "[Memasang kembali board](#page-72-0) [sistem](#page-72-0)".
- 4 Pasang kembali [board I/O.](#page-52-0)
- 5 Pasang kembali [unit pendingin.](#page-38-0)
- 6 Pasang kembali [baterai sel berbentuk koin](#page-35-0).
- 7 Pasang kembali [speaker](#page-32-0).
- 8 Pasang kembali [kartu nirkabel.](#page-28-0)
- 9 Pasang kembali [baterai.](#page-21-0)
- 10 Pasang kembali [penutup bawah](#page-17-0).

## Melepaskan unit sandaran tangan

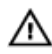

PERINGATAN: Sebelum menangani komponen internal komputer, baca informasi keselamatan yang diberikan bersama komputer Anda, lalu ikuti langkah-langkah dalam [Sebelum mengerjakan bagian dalam komputer](#page-9-0). [Setelah](#page-13-0) mengerjakan bagian dalam komputer Anda, ikuti instruksi di Setelah [mengerjakan bagian dalam komputer.](#page-13-0) Untuk informasi selengkapnya tentang praktik keselamatan terbaik, kunjungi home page Kesesuaian Peraturan di [www.dell.com/regulatory\\_compliance.](https://www.dell.com/regulatory_compliance)

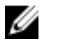

CATATAN: Unit sandaran tangan adalah unit yang meliputi sandaran tangan dan board kontrol keyboard.

### Langkah-langkah sebelumnya

- 1 Lepaskan [penutup bawah.](#page-14-0)
- 2 Lepaskan [baterai.](#page-18-0)
- 3 Lepaskan [kartu nirkabel](#page-26-0).
- 4 Lepaskan [speaker.](#page-30-0)
- 5 Lepaskan [baterai sel berbentuk koin](#page-33-0).
- 6 Lepaskan [kabel lampu status-baterai dengan mikrofon](#page-39-0).
- 7 Lepaskan [panel sentuh](#page-42-0).
- 8 Lepaskan [kabel board I/O.](#page-46-0)
- 9 Lepaskan [board I/O.](#page-49-0)
- 10 Lepaskan [unit display](#page-53-0).
- 11 Lepaskan [unit pendingin](#page-36-0).
- 12 Lepaskan [board sistem](#page-67-0).
- 13 Lepaskan [kipas](#page-77-0).
- 14 Lepaskan [keyboard.](#page-81-0)

### Prosedur

Setelah melakukan tahap-tahap yang ada di dalam langkah-langkah sebelumnya, akan tersisa unit sandaran tangan.

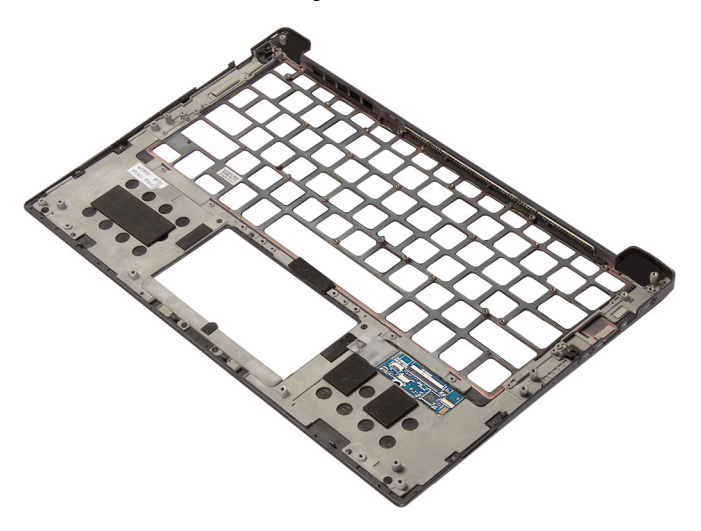

## Memasang kembali unit sandaran tangan

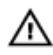

PERINGATAN: Sebelum menangani komponen internal komputer, baca informasi keselamatan yang diberikan bersama komputer Anda, lalu ikuti langkah-langkah dalam [Sebelum mengerjakan bagian dalam komputer](#page-9-0). [Setelah](#page-13-0) mengerjakan bagian dalam komputer Anda, ikuti instruksi di Setelah [mengerjakan bagian dalam komputer.](#page-13-0) Untuk informasi selengkapnya tentang praktik keselamatan terbaik, kunjungi home page Kesesuaian Peraturan di [www.dell.com/regulatory\\_compliance.](https://www.dell.com/regulatory_compliance)

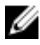

CATATAN: Unit sandaran tangan adalah unit yang meliputi sandaran tangan dan board kontrol keyboard.

### Prosedur

Tempatkan unit sandaran tangan di permukaan yang bersih dan rata.

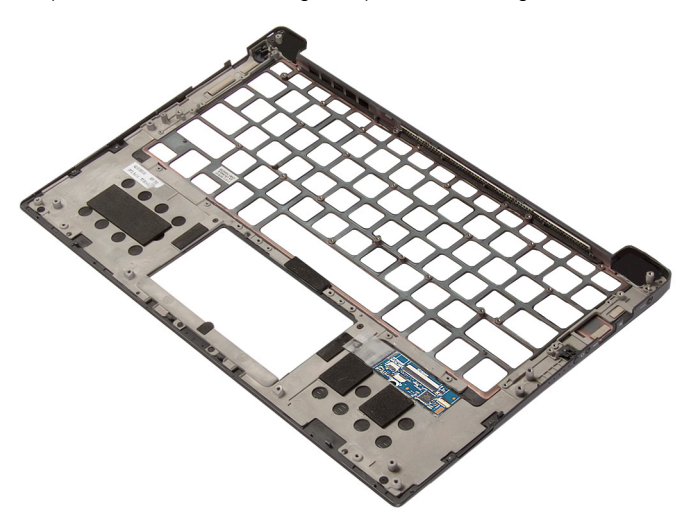

### Langkah-langkah berikutnya

- 1 Pasang kembali [keyboard](#page-85-0).
- 2 Pasang kembali [kipas](#page-80-0).
- **3** Pasang kembali [board sistem](#page-72-0).
- 4 Pasang kembali [unit pendingin.](#page-38-0)
- 5 Pasang kembali [unit display.](#page-59-0)
- 6 Pasang kembali [board I/O.](#page-52-0)
- 7 Pasang kembali [kabel board I/O](#page-48-0).
- 8 Pasang kembali [panel sentuh](#page-45-0).
- 9 Pasang kembali [kabel lampu status-baterai dengan mikrofon.](#page-41-0)
- 10 Pasang kembali [baterai sel berbentuk koin](#page-35-0).
- 11 Pasang kembali [speaker](#page-32-0).
- 12 Pasang kembali [kartu nirkabel.](#page-28-0)
- 13 Pasang kembali [baterai.](#page-21-0)
- 14 Pasang kembali [penutup bawah](#page-17-0).

# Mengunduh driver

### Mengunduh driver audio

- 1 Hidupkan komputer Anda.
- 2 Kunjungi [www.dell.com/support.](http://www.dell.com/support)
- 3 Klik Product support (Dukungan produk), masukkan Tag Servis dari komputer Anda, lalu klik **Submit (Aiukan)**.

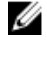

CATATAN: Jika Anda tidak memiliki Tag Servis, gunakan fitur deteksi otomatis atau ramban secara manual untuk melihat mode komputer Anda.

- 4 Klik Drivers & downloads (Driver & unduhan) **→** Find it myself (Temukan sendiri).
- 5 Gulir ke bagian bawah halaman dan luaskan Audio.
- 6 Klik Download (Unduh) untuk mengunduh driver audio untuk komputer Anda.
- **7** Setelah pengunduhan selesai, navigasikan ke folder tempat Anda menyimpan file driver audio tersebut.
- 8 Klik dua kali pada ikon file driver audio lalu ikuti petunjuk yang ditampilkan pada layar untuk memasang driver tersebut.

### Mengunduh driver grafis

- 1 Hidupkan komputer Anda.
- 2 Kunjungi [www.dell.com/support.](http://www.dell.com/support)
- 3 Masukkan Tag Servis komputer Anda, lalu klik Submit (Ajukan).

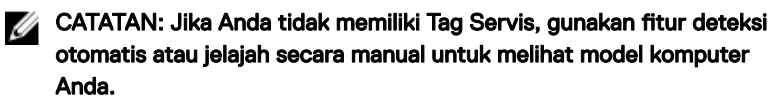

- 4 Klik Drivers & downloads (Driver & unduhan).
- 5 Klik tombol Detect Drivers (Deteksi Driver).
- 6 Tinjau dan setujui Syarat dan Ketentuan untuk menggunakan SupportAssist (BantuanDukungan), lalu klik Continue (Lanjutkan).

7 Jika perlu, komputer Anda mulai mengunduh dan memasang **SupportAssist** (BantuanDukungan).

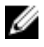

CATATAN: Tinjau petunjuk pada layar untuk petunjuk yang spesifikbrowser.

- 8 Klik View Drivers for My System (Lihat Driver untuk Sistem Saya).
- 9 Klik Download and Install (Unduh dan Pasang) untuk mengunduh dan memasang semua pembaruan driver yang terdeteksi untuk komputer Anda.
- 10 Pilih lokasi untuk menyimpan file.
- 11 Jika disarankan, setujui permintaan dari User Account Control (Kontrol Akun Pengguna) untuk membuat perubahan pada sistem.
- 12 Aplikasi ini akan memasang semua driver dan pembaruan yang diidentifikasi.

#### CATATAN: Tidak semua file dapat dipasang secara otomatis. Tinjau ringkasan pemasangan untuk mengidentifikasi jika diperlukan pemasangan manual.

- 13 Untuk mengunduh dan memasang manual, klik Category (Kategori).
- 14 Klik Video (Video) di daftar sembul-turun.
- 15 Klik Download (Unduh) untuk mengunduh driver grafis untuk komputer Anda.
- 16 Setelah pengunduhan selesai, navigasikan ke folder tempat Anda menyimpan file driver grafis tersebut.
- 17 Klik dua kali ikon file driver grafis dan ikuti petunjuk yang ditampilkan pada layar untuk memasang driver tersebut.

### Mengunduh driver USB 3.0

- 1 Hidupkan komputer Anda.
- 2 Kunjungi [www.dell.com/support.](http://www.dell.com/support)
- 3 Klik Product support (Dukungan produk), masukkan Tag Servis dari komputer Anda, lalu klik Submit (Ajukan).

#### CATATAN: Jika Anda tidak memiliki Tag Servis, gunakan fitur deteksi otomatis atau ramban secara manual untuk melihat mode komputer Anda.

- 4 Klik Drivers & downloads (Driver & unduhan) **→** Find it myself (Temukan sendiri).
- 5 Gulir ke bagian bawah halaman dan luaskan Chipset.
- 6 Klik Download (Unduh) untuk mengunduh driver USB 3.0 untuk komputer Anda.
- **7** Setelah pengunduhan selesai, navigasikan ke folder tempat Anda menyimpan file driver USB 3.0.
- 8 Klik dua kali ikon file driver USB 3.0 dan ikuti petunjuk yang ditampilkan pada layar untuk memasang driver tersebut.

### Mengunduh driver Wi-Fi

- 1 Hidupkan komputer.
- 2 Kunjungi [www.dell.com/support.](http://www.dell.com/support)
- 3 Klik Product support (Dukungan produk), masukkan Tag Servis dari komputer Anda, lalu klik Submit (Ajukan).

#### CATATAN: Jika Anda tidak memiliki Tag Servis, gunakan fitur deteksi otomatis atau ramban secara manual untuk melihat mode komputer Anda.

- 4 Klik Drivers & downloads (Driver & unduhan) **→** Find it myself (Temukan sendiri).
- 5 Gulir ke bagian bawah halaman dan luaskan Network (Jaringan).
- 6 Klik Download (Unduh) untuk mengunduh driver Wi-Fi untuk komputer Anda.
- **7** Setelah pengunduhan selesai, navigasikan ke folder tempat Anda menyimpan file driver Wi-Fi tersebut.
- 8 Klik dua kali pada ikon file driver tersebut lalu ikuti petunjuk di layar.

### Mengunduh driver pembaca kartu media

- 1 Hidupkan komputer Anda.
- 2 Kunjungi [www.dell.com/support.](http://www.dell.com/support)
- 3 Klik Product support (Dukungan produk), masukkan Tag Servis dari komputer Anda, lalu klik Submit (Ajukan).

CATATAN: Jika Anda tidak memiliki Tag Servis, gunakan fitur deteksi otomatis atau ramban secara manual untuk melihat mode komputer Anda.

- 4 Klik Drivers & downloads (Driver & unduhan) **→** Find it myself (Temukan sendiri).
- 5 Gulir ke bagian bawah halaman dan luaskan Chipset.
- 6 Klik Download (Unduh) untuk mengunduh driver pembaca kartu media untuk komputer Anda.
- 7 Setelah pengunduhan selesai, navigasikan ke folder tempat Anda menyimpan file driver kartu media tersebut.
- 8 Klik dua kali pada ikon file driver pembaca kartu lalu ikuti petunjuk di layar.

#### Tabel 3. Mengidentikasi driver pembaca kartu media dalam pengelola perangkat

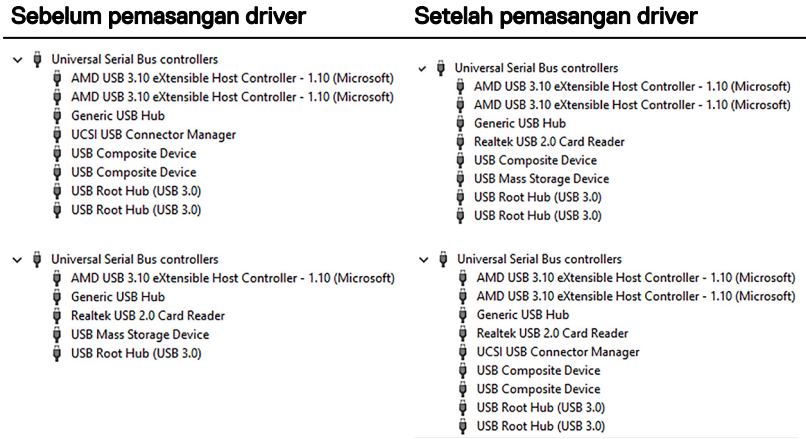

### Mengunduh driver chipset

- 1 Hidupkan komputer Anda.
- 2 Kunjungi [www.dell.com/support.](http://www.dell.com/support)
- 3 Klik Product support (Dukungan produk), masukkan Tag Servis dari komputer Anda, lalu klik Submit (Ajukan).

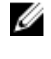

CATATAN: Jika Anda tidak memiliki Tag Servis, gunakan fitur deteksi otomatis atau ramban secara manual untuk melihat mode komputer Anda.

- 4 Klik Drivers & downloads (Driver & unduhan) **→** Find it myself (Temukan sendiri).
- 5 Gulir ke bagian bawah halaman dan luaskan Chipset.
- 6 Klik Download (Unduh) untuk mengunduh driver chipset yang benar untuk komputer Anda.
- **7** Setelah pengunduhan selesai, navigasikan ke folder tempat Anda menyimpan file driver chipset tersebut.
- 8 Klik dua kali ikon file driver chipset dan ikuti petunjuk yang ditampilkan pada layar untuk memasang driver tersebut.

### Mengunduh driver jaringan

- 1 Hidupkan komputer Anda.
- 2 Kunjungi [www.dell.com/support.](http://www.dell.com/support)
- 3 Klik Product Support (Dukungan Produk), masukkan Tag Servis dari komputer Anda lalu klik Submit (Ajukan).

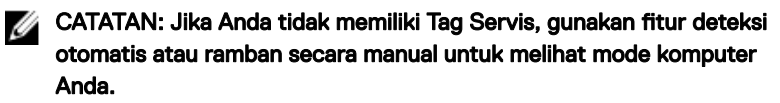

- 4 Klik Drivers & downloads (Driver & unduhan) **→** Find it myself (Temukan sendiri).
- 5 Gulir ke bagian bawah halaman dan luaskan Network (Jaringan).
- 6 Klik Download (Unduh) untuk mengunduh driver jaringan untuk komputer Anda.
- 7 Simpan file, dan setelah unduhan selesai, navigasikan ke folder tempat Anda menyimpan file driver jaringan.
- 8 Klik dua kali pada ikon file driver jaringan lalu ikuti petunjuk di layar.

## System setup (Pengaturan sistem)

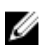

CATATAN: Bergantung pada komputer dan perangkat yang dipasangnya, komponen yang tercantum pada bagian ini dapat muncul atau juga tidak

### Boot Sequence (Urutan Boot)

Urutan Booting memungkinkan Anda untuk mengabaikan urutan perangkat booting– Pengaturan Sistem yang ditentukan dan melakukan booting langsung ke perangkat tertentu (misalnya: drive optik atau hard disk). Saat Power-on Self Test (POST) (Pengujian Mandiri Nyala-Daya), saat logo dell muncu, Anda dapat:

- Mengakses System Setup (Pengaturan Sistem) dengan menekan tombol F2
- Memunculkan menu boot satu-kali dengan menekan tombol F12

Menu boot satu-kali menampilkan perangkat yang dapat Anda lakukan proses boot termasuk opsi diagnostik. Opsi menu boot adalah:

- Removable Drive (Drive yang Dapat Dilepas) (jika ada)
- Drive STXXXX

#### CATATAN: XXX menyatakan nomor drive SATA.

- Drive Optik (jika ada)
- Hard Disk SATA (jika ada)
- Diagnostik

### CATATAN: Memilih Diagnostics (Diagnostik), akan menampilkan layar ePSA diagnostics (Diagnostik ePSA).

Layar boot sequence (urutan boot) juga menampilkan opsi untuk mengakses layar System Setup (Pengaturan Sistem).

### Tombol navigasi

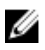

CATATAN: Untuk sebagian besar opsi Pengaturan Sistem, perubahan yang Anda buat disimpan tetapi tidak berlaku sampai Anda memulai ulang sistem.

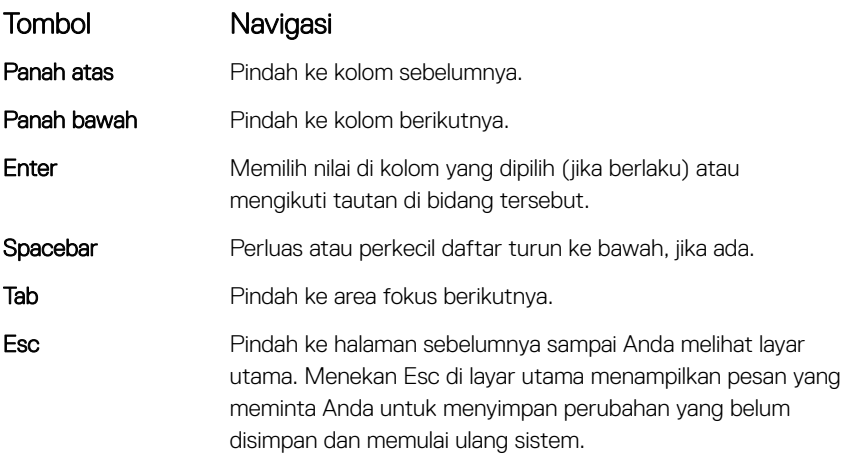

### System setup (Pengaturan sistem)

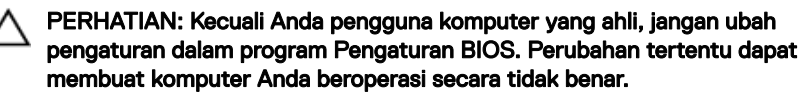

CATATAN: Sebelum Anda mengubah program Pengaturan BIOS, Anda Ø disarankan untuk menuliskan informasi layar program Pengaturan BIOS untuk referensi di masa mendatang.

Gunakan program Pengaturan BIOS untuk tujuan berikut:

- Mendapatkan informasi tentang perangkat keras yang terpasang di komputer Anda, seperti jumlah RAM dan ukuran hard disk.
- Mengubah informasi konfigurasi sistem.
- Menetapkan atau mengubah opsi yang dapat dipilih pengguna, seperti kata sandi pengguna, jenis hard disk yang dipasang, dan mengaktifkan atau menonaktifkan perangkat dasar.

### Memasuki program konfigurasi BIOS

1 Hidupkan (atau hidupkan ulang) komputer.

- 2 Bila logo DELL ditampilkan saat POST berlangsung, perhatikan perintah F2 yang muncul, lalu segera tekan F2.
	- CATATAN: Perintah F2 menunjukkan bahwa keyboard telah dimulai. Perintah ini dapat muncul sangat cepat, jadi Anda harus memperhatikannya, lalu tekan F2. Jika Anda menekan F2 sebelum perintah F2 muncul, tombol ini akan hilang. Jika Anda menunggu terlalu lama dan logo sistem operasi muncul, lanjutkan untuk menunggu sampai Anda melihat desktop. Lalu, matikan komputer Anda dan coba lagi.

### Opsi System setup (Pengaturan sistem)

CATATAN: Bergantung pada komputer ini dan perangkat yang dipasang Ø padanya, item yang tercantum pada bagian ini dapat muncul atau juga tidak.

Tabel 4. Opsi System setup (Pengaturan sistem)—menu System information (Informasi sistem)

#### Informasi Sistem-Umum

#### System Information (Informasi Sistem)

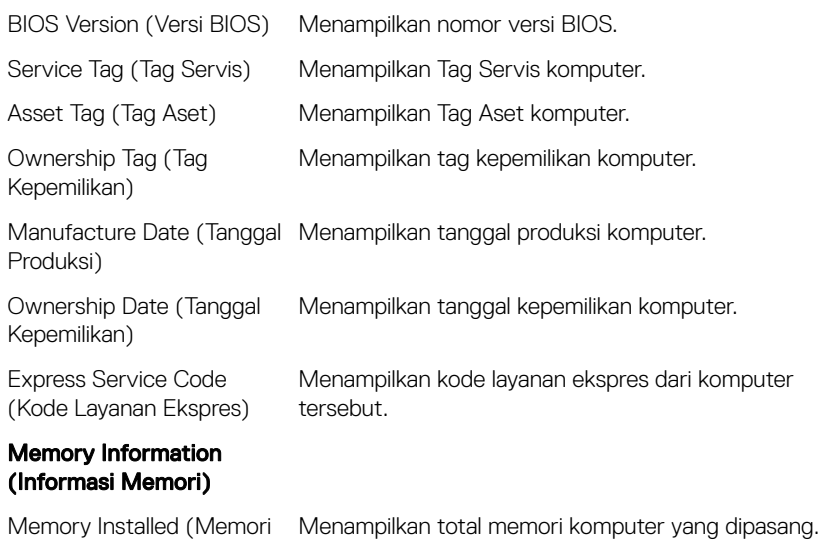

yang Dipasang)

#### Informasi Sistem-Umum

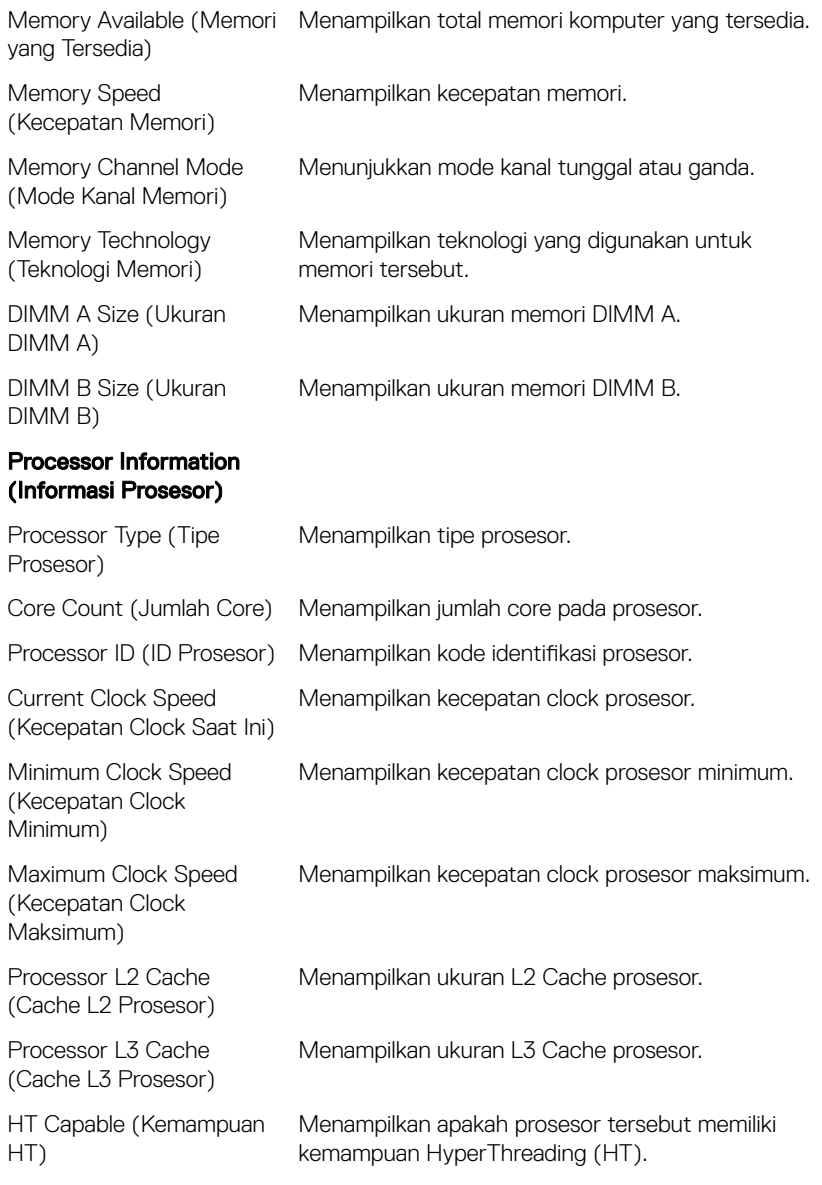

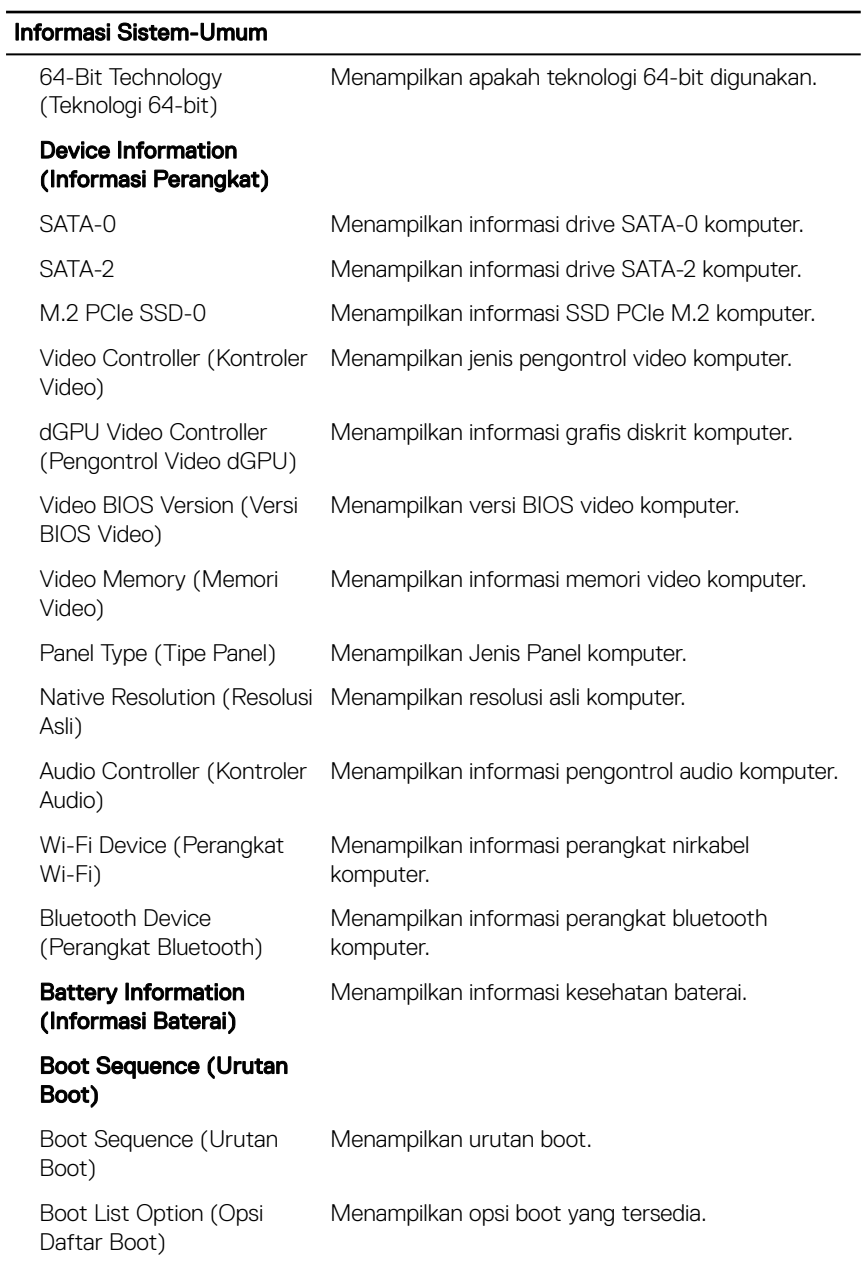

#### Informasi Sistem-Umum

#### Advanced Boot Options (Opsi Boot Lanjutan) Enable Legacy Option ROMs (Aktifkan ROM Opsi Legacy. Legacy) Mengaktifkan atau menonaktifkan ROM Opsi Enable UEFI Network Stack (Aktifkan Tumpukan Jaringan UEFI) Mengaktifkan atau menonaktifkan Tumpukan Jaringan UEFI UEFI Boot Path Security (Keamanan Jalur Boot UEFI) Aktifkan atau nonaktifkan sistem untuk meminta pengguna memasukkan kata sandi Admin saat booting jalur boot UEFI dari menu boot F12. Date/Time (Tanggal/ Waktu) Menampilkan tanggal saat ini dalam format BB/HH/TT dan jam saat ini dalam format JJ:BB:DD AM/PM.

#### Tabel 5. Opsi System setup (Pengaturan sistem)—Menu System Configuration (Konfigurasi Sistem)

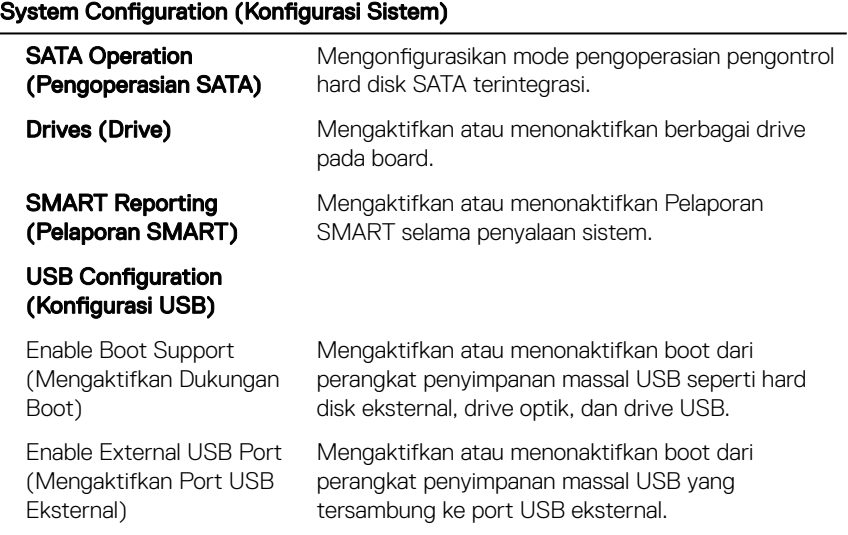

#### System Configuration (Konfigurasi Sistem)

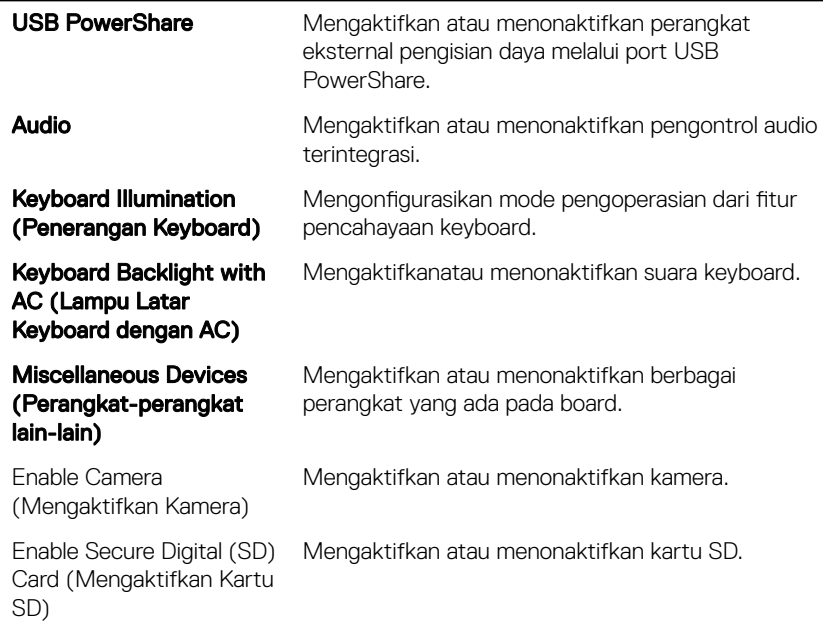

#### Tabel 6. Opsi System setup (Pengaturan sistem)—Menu Video

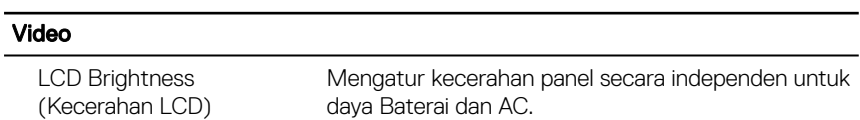

#### Tabel 7. Opsi System setup (Pengaturan sistem)—Menu Security (Keamanan)

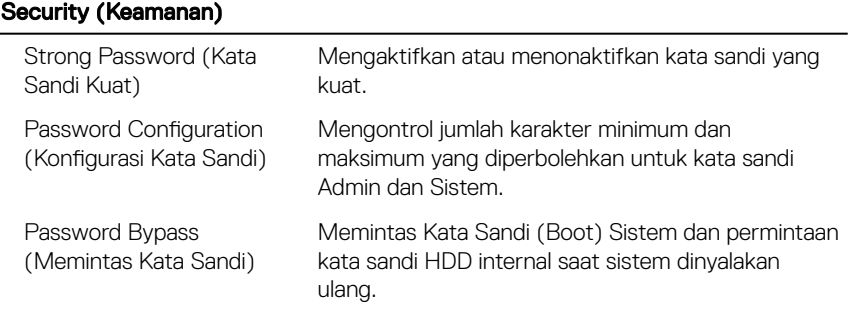

#### Security (Keamanan)

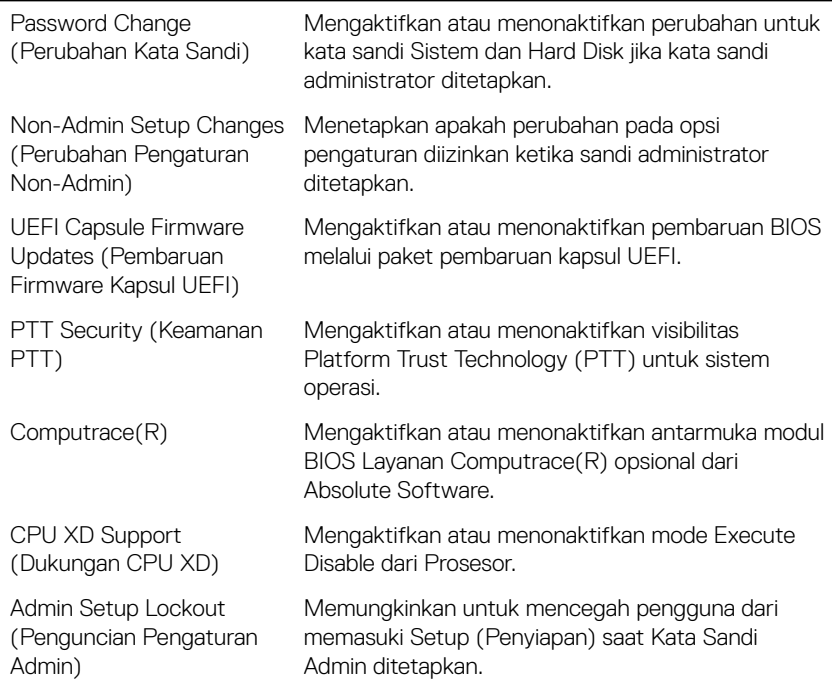

#### Tabel 8. Opsi System setup (Pengaturan sistem)—Menu Secure Boot (Boot Aman)

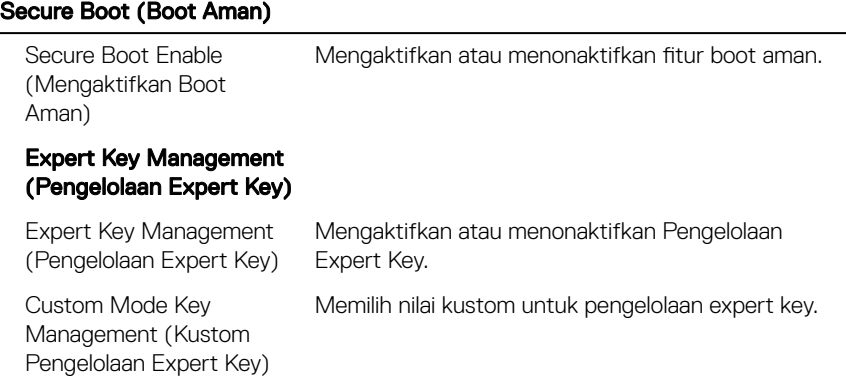

#### Tabel 9. Opsi System setup (Pengaturan sistem)—Menu Intel Software Guard Extensions (Ekstensi Pelindung Perangkat Lunak Intel)

#### Intel Software Guard Extensions (Ekstensi Pelindung Perangkat Lunak Intel)

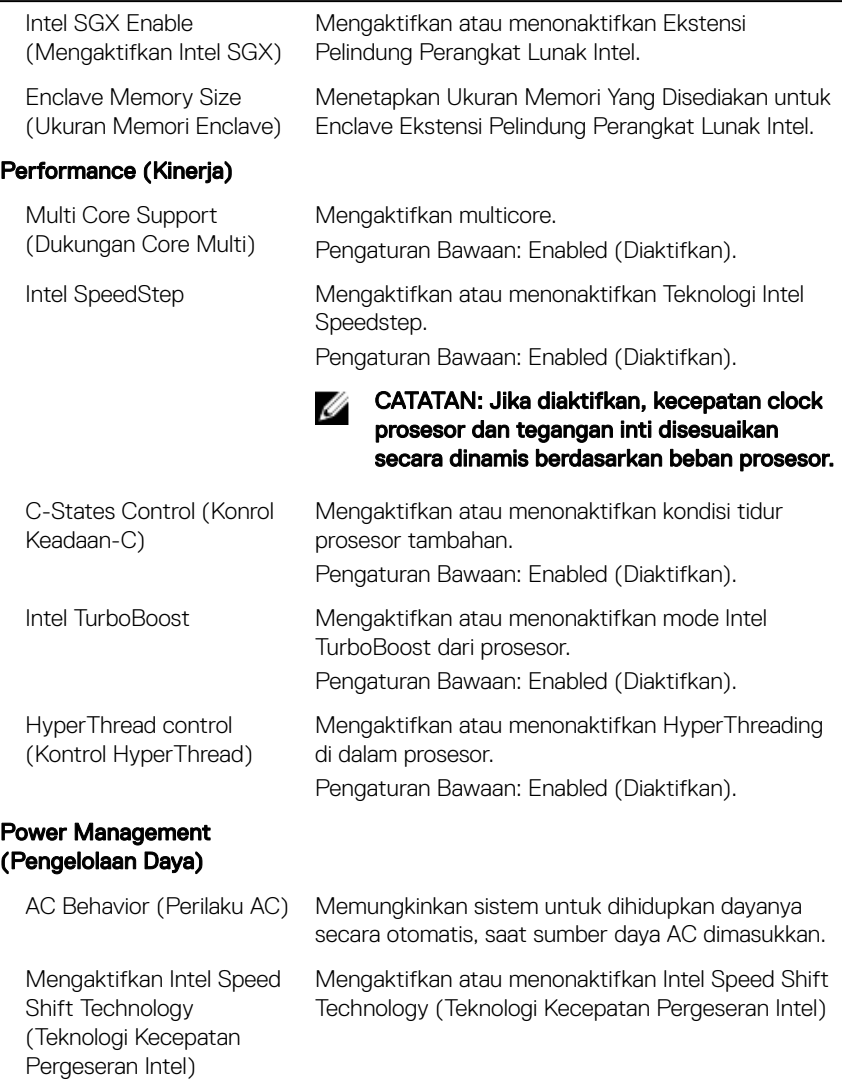

### Intel Software Guard Extensions (Ekstensi Pelindung Perangkat Lunak Intel)

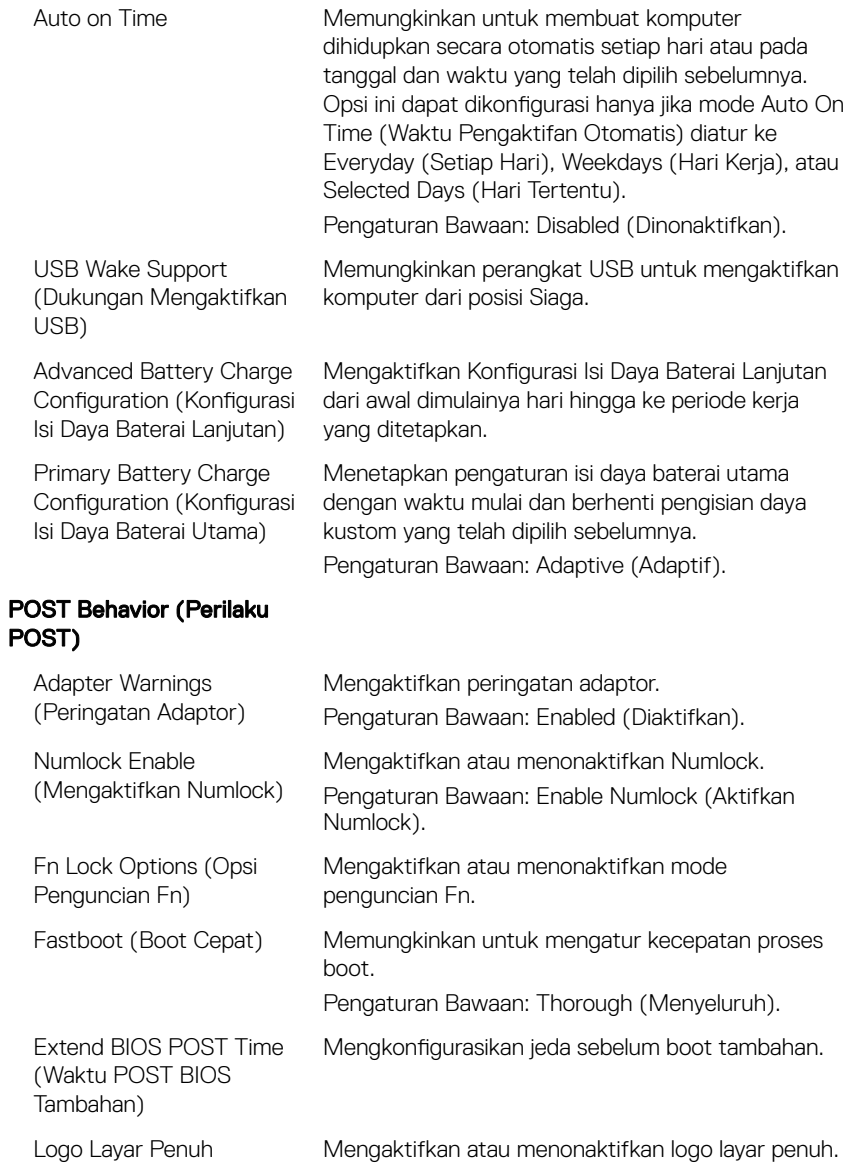

#### Intel Software Guard Extensions (Ekstensi Pelindung Perangkat Lunak Intel)

Warnings and Errors (Peringatan dan Kesalahan)

Pilih tindakan saat menemui peringatan atau kesalahan.

#### Tabel 10. Opsi System setup (Pengaturan sistem)—Menu Virtualization Support (Dukungan Virtualisasi)

#### Virtualization Support (Dukungan Virtualisasi)

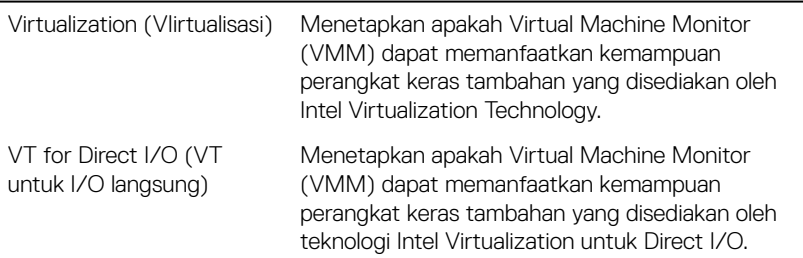

#### Tabel 11. Opsi System setup (Pengaturan sistem)—Menu Wireless (Nirkabel)

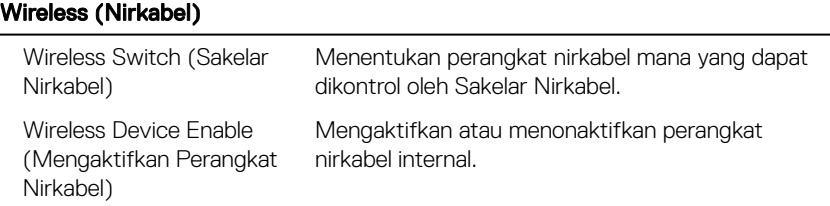

#### Tabel 12. Opsi System setup (Pengaturan sistem)—Menu Maintenance (Pemeliharaan)

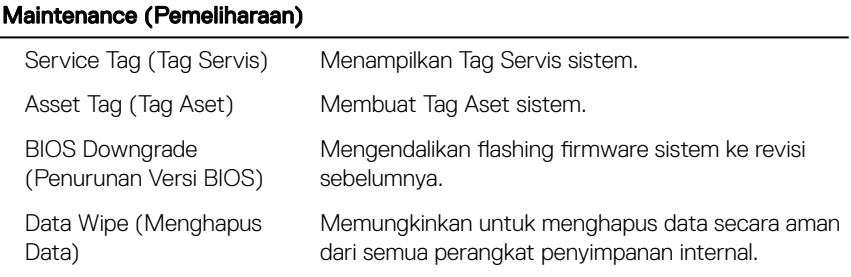

#### Maintenance (Pemeliharaan)

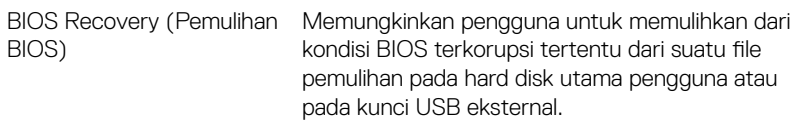

#### Tabel 13. Opsi System setup (Pengaturan sistem)—Menu System Logs (Log Sistem)

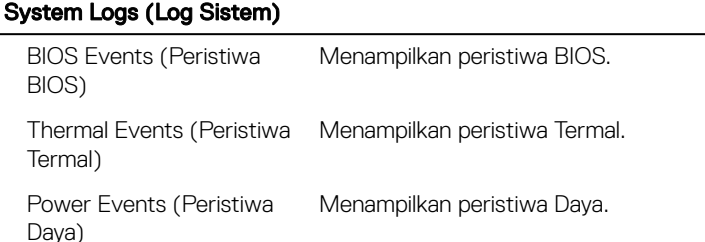

#### Tabel 14. System setup options (Opsi pengaturan sistem)—SupportAssist System Resolution menu (Menu Resolusi Sistem SupportAssist)

#### SupportAssist System Resolution (Resolusi Sistem Support Assist)

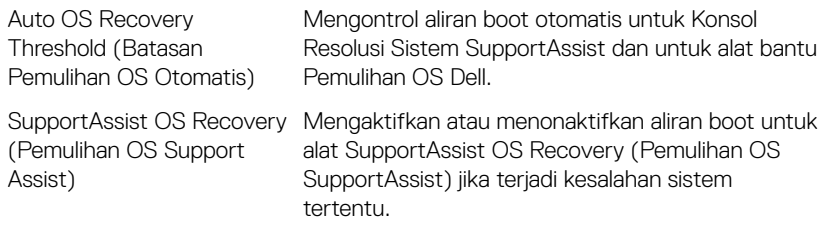

### Kata sandi sistem dan pengaturan

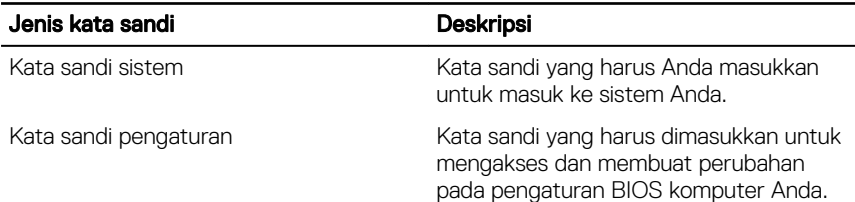

#### Tabel 15. Kata sandi sistem dan pengaturan

Anda dapat membuat kata sandi sistem dan kata sandi pengaturan untuk mengamankan komputer Anda.

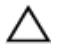

PERHATIAN: Fitur kata sandi menyediakan tingkat keamanan dasar untuk data di komputer Anda.

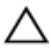

PERHATIAN: Siapa saja dapat mengakses data yang tersimpan pada komputer jika komputer tidak dikunci dan tidak diawasi.

CATATAN: Fitur kata sandi sistem dan pengaturan dinonaktifkan.

### Menetapkan kata sandi penyiapan sistem

Anda dapat menetapkan System Password (Kata Sandi Sistem) atau Admin Password (Kata Sandi Admin) baru hanya ketika statusnya ada dalam keadaan Not Set (Tidak Ditetapkan).

Untuk masuk ke pengaturan sistem, tekan F2 segera setelah komputer dinyalakan atau di-boot ulang.

1 Pada layar System BIOS (BIOS Sistem) atau System Setup (Pengaturan Sistem), pilih Security (Keamanan) lalu tekan Enter.

Layar Security (Keamanan) ditampilkan.

2 Pilih System/Admin Password (Kata Sandi Sistem/Admin) dan buat kata sandi di dalam bidang Enter the new password (Masukkan kata sandi baru).

Gunakan panduan berikut untuk menetapkan sandi sistem:

- Panjang sandi boleh mencapai hingga 32 karakter.
- Sandi dapat berisi angka 0 sampai 9.
- Hanya huruf kecil saja yang valid, huruf besar tidak dibolehkan.
- Hanya karakter khusus berikut yang dibolehkan: spasi, ("), (+), (,), (-), (.), (/),  $($ ;),  $($ [),  $($  \),  $($ ]),  $($   $)$ .
- 3 Ketikkan kata sandi sistem yang telah Anda masukkan sebelumnya ke dalam bidang Confirm new password (Konfirmasikan kata sandi baru) lalu klik OK.
- 4 Tekan Esc dan sebuah pesan meminta Anda untuk menyimpan perubahan tersebut.
- **5** Tekan Y untuk menyimpan perubahan.

Komputer akan melakukan boot ulang.
#### Menghapus atau mengganti kata sandi pengaturan sistem saat ini

Pastikan bahwa Password Status (Kata Sandi Status) Tidak Terkunci (dalam System Setup) sebelum mencoba untuk menghapus atau mengubah kata sandi Sistem dan/atau Pengaturan saat ini. Anda tidak dapat menghapus atau mengubah kata sandi Sistem atau Pengaturan, jika Password Status (Kata Sandi Status) Terkunci.

Untuk masuk ke Pengaturan Sistem, tekan F2 segera setelah komputer dinyalakan atau di-boot ulang.

- 1 Pada layar System BIOS (BIOS Sistem) atau System Setup (Pengaturan Sistem), pilih System Security (Keamanan Sistem) dan tekan tombol Enter. Layar System Security (Keamanan Sistem) ditampilkan.
- 2 Pada layar Keamanan Sistem, verifikasikan bahwa Status Sandi dalam keadaan Tidak Terkunci.
- 3 Pilih System Password (Kata Sandi Sistem), ubah atau hapus kata sandi sistem saat ini dan tekan Enter atau Tab.
- 4 Pilih Setup Password (Kata Sandi Pengaturan), ubah atau hapus kata sandi pengaturan saat ini dan tekan Enter atau Tab.

#### CATATAN: Jika Anda mengganti kata sandi Sistem dan/atau Pengaturan, masukkan kembali kata sandi baru saat diminta. Jika Anda menghapus kata sandi Sistem dan/atau Pengaturan, konfirmasi penghapusan saat diminta.

- 5 Tekan Esc dan sebuah pesan meminta Anda untuk menyimpan perubahan tersebut.
- 6 Tekan Y untuk menyimpan perubahan dan keluar dari System Setup (Pengaturan Sistem).

Komputer akan melakukan boot ulang.

### Menghapus pengaturan CMOS

- 1 Lepaskan [penutup bawah.](#page-14-0)
- 2 Lepaskan [baterai.](#page-18-0)
- 3 Lepaskan [baterai sel berbentuk koin](#page-33-0).
- 4 Tunggulah selama satu menit.
- 5 Pasang kembali [baterai sel berbentuk koin](#page-35-0).
- 6 Pasang kembali [baterai.](#page-21-0)
- 7 Pasang kembali [penutup bawah](#page-17-0).

#### Menghapus kata sandi BIOS (Pengaturan Sistem) dan **Sistem**

Hubungi dukungan teknis Dell untuk membersihkan kata sandi yang terlupakan. Untuk informasi lebih lanjut, lihat [www.dell.com/contactdell.](http://www.dell.com/contactdell)

# Pemecahan Masalah

# Menjalankan Flashing BIOS

Anda mungkin perlu melakukan flash (pembaruan) pada BIOS ketika pembaruan tersedia atau setelah memasang kembali board sistem.

Ikuti langkah-langkah ini untuk mem-flash BIOS:

- 1 Nyalakan Komputer.
- 2 Kunjungi [www.dell.com/support.](https://www.dell.com/support)
- 3 Klik Product support (Dukungan produk), masukkan Tag Servis dari komputer Anda, lalu klik Submit (Ajukan).

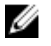

CATATAN: Jika Anda tidak memiliki Tag Servis, gunakan fitur deteksi otomatis atau ramban secara manual untuk melihat mode komputer Anda.

- 4 Klik Drivers & downloads (Driver & unduhan) **→** Find it myself (Temukan sendiri).
- 5 Pilih sistem operasi yang dipasang di komputer Anda.
- 6 Gulir ke bawah halaman dan luaskan **BIOS**.
- 7 Klik Download (Unduh) untuk mengunduh versi BIOS terbaru untuk komputer Anda.
- 8 Setelah pengunduhan selesai, navigasikan ke folder tempat Anda menyimpan file pembaruan BIOS tersebut.
- 9 Klik dua kali pada ikon file pembaruan BIOS tersebut lalu ikuti petunjuk yang ditampilkan pada layar.

# Melakukan Flash BIOS (Kunci USB)

- 1 Ikuti prosedur dari langkah 1 hingga langkah 7 dalam "Mem-flash BIOS" untuk mengunduh file program pengaturan BIOS terbaru.
- 2 Buat drive USB yang dapat di-boot. Untuk informasi lebih lanjut lihat artikel basis pengetahuan [SLN143196](https://www.dell.com/support/article/sln143196/) di [www.dell.com/support.](https://www.dell.com/support)
- **3** Salin file program pengaturan BIOS ke drive USB yang dapat di-boot.
- 4 Sambungkan drive USB yang dapat di-boot ke komputer yang memerlukan pembaruan BIOS.
- 5 Hidupkan ulang komputer dan tekan F12 saat logo Dell ditampilkan pada layar.
- 6 Lakukan boot ke drive USB dari One Time Boot Menu (Menu Boot Satu Kali).
- 7 Ketik nama file program pengaturan BIOS dan tekan Enter.
- 8 BIOS Update Utility (Utilitas Pembaruan BIOS) ditampilkan. Ikuti petunjuk pada layar untuk menyelesaikan proses pembaruan BIOS.

### Diagnostik Enhanced Pre-Boot System Assessment (ePSA)

Diagnostik EPSA (juga dikenal sebagai sistem diagnostik) melakukan pemeriksaan lengkap hardware Anda. EPSA tertanam dengan BIOS dan diluncurkan oleh BIOS secara internal. Diagnostik sistem tertanam memberikan satu set opsi untuk grup perangkat tertentu atau perangkat yang memungkinkan Anda untuk:

- Jalankan tes secara otomatis atau dalam mode interaktif
- Ulagi tes
- Tampilkan atau simpan hasil tes
- Jalankan tes menyeluruh untuk memasukkan opsi-opsi tes tambahan guna memberikan informasi tambahan tentang perangkat(-perangkat) yang gagal
- Lihat pesan status yang memberi tahu Anda apakah tes berhasil diselesaikan
- Lihat pesan galat yang memberi tahu Anda tentang masalah yang dijumpai selama pengujian

### Ø

#### CATATAN: Beberapa tes untuk perangkat tertentu membutuhkan interaksi pengguna. Selalu pastikan bahwa Anda hadir di terminal komputer ketika tes diagnostik dilakukan.

Untuk informasi lebih lanjut, lihat [Diagnostik EPSA Dell 3.0.](HTTPS://PRM.DELL.COM/CONTENT/CNINV000000000038196/GUID-E88C830F-244A-4A25-8E91-363D89769037.HTML)

### Menjalankan Diagnostik ePSA

Mintalah boot diagnostik dengan salah satu metode yang disarankan di bawah ini:

- 1 Nyalakan komputer.
- 2 Saat komputer booting, tekan tombol F12 saat logo Dell ditampilkan.
- 3 Pada layar menu boot, gunakan tombol panah Naik/Turun untuk memilih opsi **Diagnostics** (Diagnostik) kemudian tekan **Enter** (Masuk).
	- CATATAN: Jendela Enhanced Pre-boot System Assessment (Penilaian sistem Praboot yang Ditingkatkan) menampilkan dan menyebutkan semua perangkat yang terdeteksi di komputer. Diagnostik mulai menjalankan tes pada semua perangkat yang terdeteksi.
- 4 Tekan panah di pojok kanan bawah untuk membuka daftar halaman. Item terpilih akan dicantumkan dan diuji.
- 5 Untuk menjalankan tes diagnostik pada perangkat tertentu, tekan Esc dan klik Yes (Ya) untuk menghentikan tes diagnostik.
- 6 Pilih perangkat dari panel kiri dan klik Run Tests (Jalankan Tes).
- 7 Jika ada masalah apa pun, kode galat akan ditampilkan. Catat kode eror dan hubungi Dell.

atau

- 8 Matikan komputer.
- 9 Tekan dan tahan tombol Fn, sambil menekan tombol daya, lalu lepas keduanya.
- 10 Ulangi langkah 3-7 di atas.

### Lampu diagnostik sistem

#### Lampu daya dan status isi daya baterai

Menunjukkan status daya dan isi daya baterai.

Putih solid — Adaptor daya tersambung dan baterai memiliki daya lebih dari 5 persen.

Kuning solid — Komputer sedang berjalan dengan daya baterai dan baterai punya daya kurang dari 5 persen.

#### Mati

- Adaptor daya disambungkan dan baterai terisi penuh.
- Komputer dijalankan dengan baterai dan daya baterai tersebut lebih dari 5 persen.
- Komputer dalam keadaan tidur, hibernasi, atau dimatikan.

Lampu daya dan status-baterai berkedip warna kuning disertai dengan kode bip yang menunjukkan kegagalan.

Misalnya, lampu status data dan baterai berkedip warna kuning dua kali diikuti oleh jeda, lalu berkedip warna putih tiga kali diikuti oleh jeda. Pola 2,3 ini berlangsung terus menerus sampai komputer dimatikan menunjukkan bahwa memori atau RAM terdeteksi.

Tabel berikut ini menunjukkan pola lampu status daya dan baterai yang berbeda serta masalah terkait.

| Pola lampu | Uraian masalah                                |
|------------|-----------------------------------------------|
| 2,1        | Kegagalan CPU                                 |
| 2,2        | Board sistem: Kegagalan BIOS dan ROM          |
| 2,3        | Memori atau RAM tidak terdeteksi              |
| 2,4        | Kegagalan RAM atau memori                     |
| 2,5        | Memori yang tidak valid terpasang             |
| 2,6        | Kesalahan board sistem atau chipset           |
| 2,7        | Kegagalan LCD                                 |
| 3,1        | Kegagalan baterai CMOS                        |
| 3,2        | Kegagalan PCI atau kartu video atau chip      |
| 3,3        | Gambar pemulihan tidak ditemukan              |
| 3,4        | Gambar pemulihan ditemukan tetapi tidak valid |

Tabel 16. Diagnostik

Lampu status kamera: Menunjukkan apakah kamera sedang digunakan.

- Putih solid—Kamera sedang digunakan.
- Mati—Kamera tidak digunakan.

Lampu status Caps Lock: Menunjukkan apakah Caps Lock diaktifkan atau dinonaktifkan.

- Putih solid—Caps Lock diaktifkan.
- Mati—Caps Lock dinonaktifkan.

# Pelepasan daya flea

Daya flea adalah sisa listrik statis yang tertinggal di komputer bahkan setelah dimatikan dan baterai telah dilepas. Prosedur berikut memberikan petunjuk bagaimana melakukan pelepasan daya flea:

- 1 Matikan komputer Anda.
- 2 Lepaskan [penutup bawah.](#page-14-0)
- 3 Ikuti langkah 1 "[Melepaskan baterai](#page-18-0)".
- 4 Tekan dan tahan tombol daya selama 15 detik untuk menghilangkan daya flea.
- **5** Ikuti langkah 4 di ["Memasang kembali baterai](#page-21-0)".
- 6 Pasang kembali [penutup bawah](#page-17-0).
- 7 Hidupkan komputer Anda.

# Siklus daya Wi-Fi

Jika komputer Anda tidak dapat mengakses Internet karena masalah konektivitas Wi-Fi, prosedur siklus daya Wi-Fi dapat dijalankan. Prosedur berikut menyediakan petunjuk tentang cara menjalankan siklus daya Wi-Fi:

#### CATATAN: Beberapa ISP (Penyedia Layanan Internet - Internet Service Ø Providers) menyediakan modem/perangkat kombinasi perute.

- 1 Matikan komputer Anda.
- 2 Matikan modem.
- **3** Matikan router nirkabel.
- 4 Tunggu selama 30 detik.
- **5** Nyalakan perute.
- 6 Nyalakan modem.
- 7 Hidupkan komputer Anda.

# Mendapatkan bantuan dan menghubungi Dell

### Sumber daya bantuan mandiri

Anda bisa mendapatkan informasi dan bantuan tentang produk dan layanan Dell dengan menggunakan sumber daya bantuan mandiri ini:

#### Tabel 17. Sumber daya bantuan mandiri

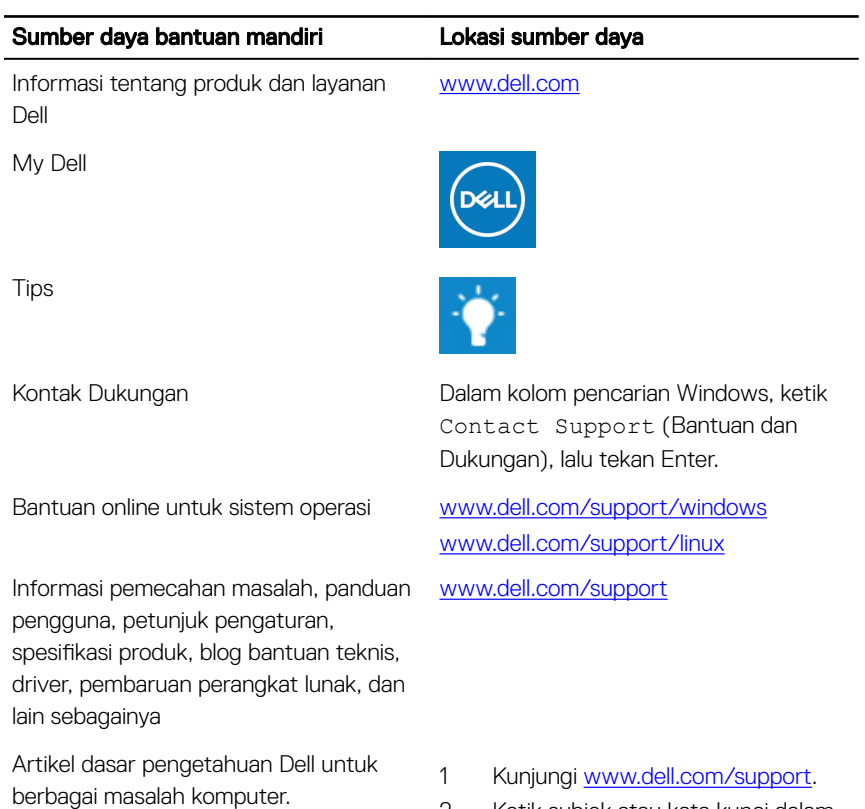

2 Ketik subjek atau kata kunci dalam kotak Search (Pencarian) .

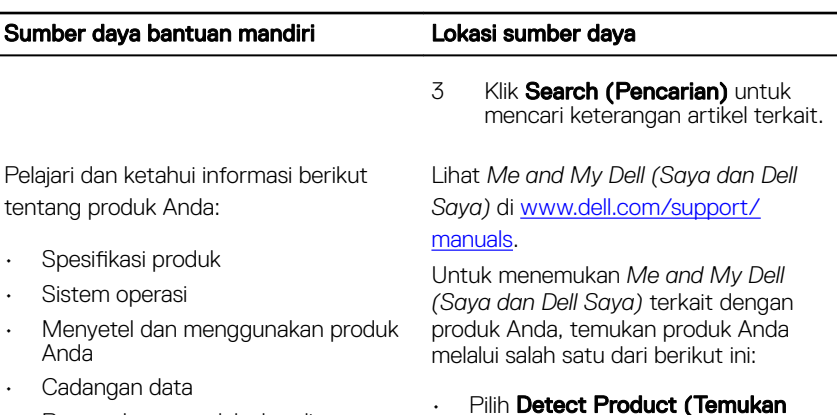

- Pemecahan masalah dan diagnosa
- Pemulihan pabrik dan sistem
- Informasi BIOS
- Pilih Detect Product (Temukan Produk).
- Temukan produk Anda melalui menu drop down di dalam **View Products** (Lihat Produk).
- Masukkan Service Tag number (nomor Tag Servis) atau Product ID (ID Produk) ke dalam bar pencarian.

# Menghubungi Dell

Untuk menghubungi Dell mengenai penjualan, dukungan teknis, atau masalah layanan pelanggan, lihat [www.dell.com/contactdell](http://www.dell.com/contactdell).

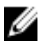

CATATAN: Ketersediaan bervariasi tergantung negara dan produk, dan beberapa layanan mungkin tidak tersedia di negara Anda.

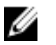

CATATAN: Jika Anda tidak memiliki sambungan internet aktif, Anda dapat menemukan informasi kontak pada faktur pembelian, slip kemasan, tagihan, atau katalog produk Dell.